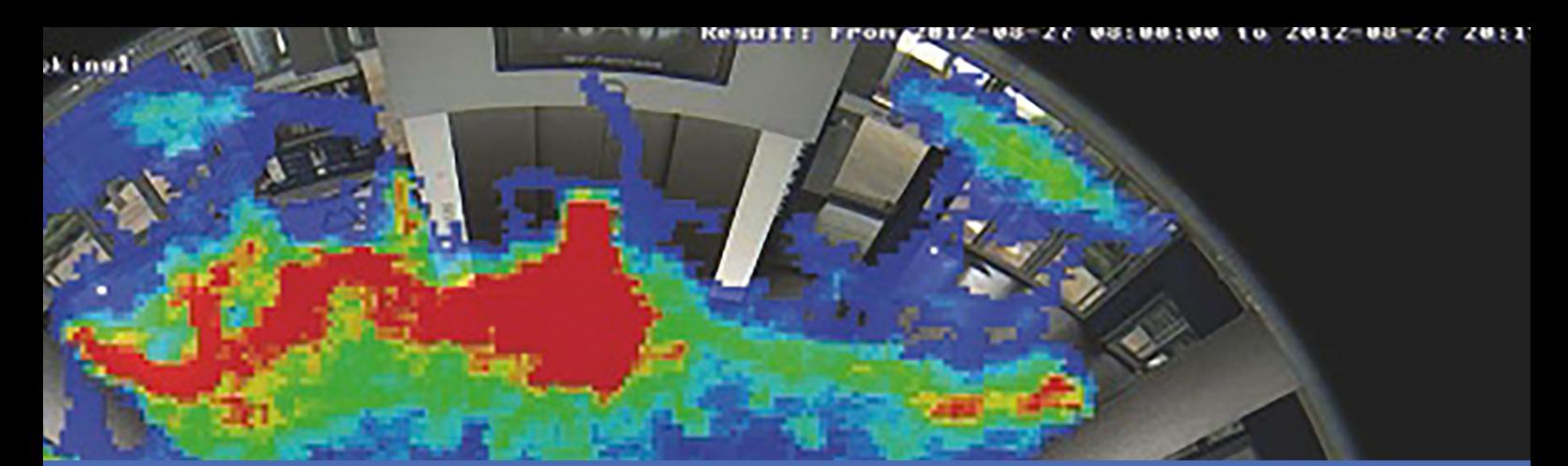

# Guide

### **MxAnalytics App**

**© 2023 MOBOTIX AG**

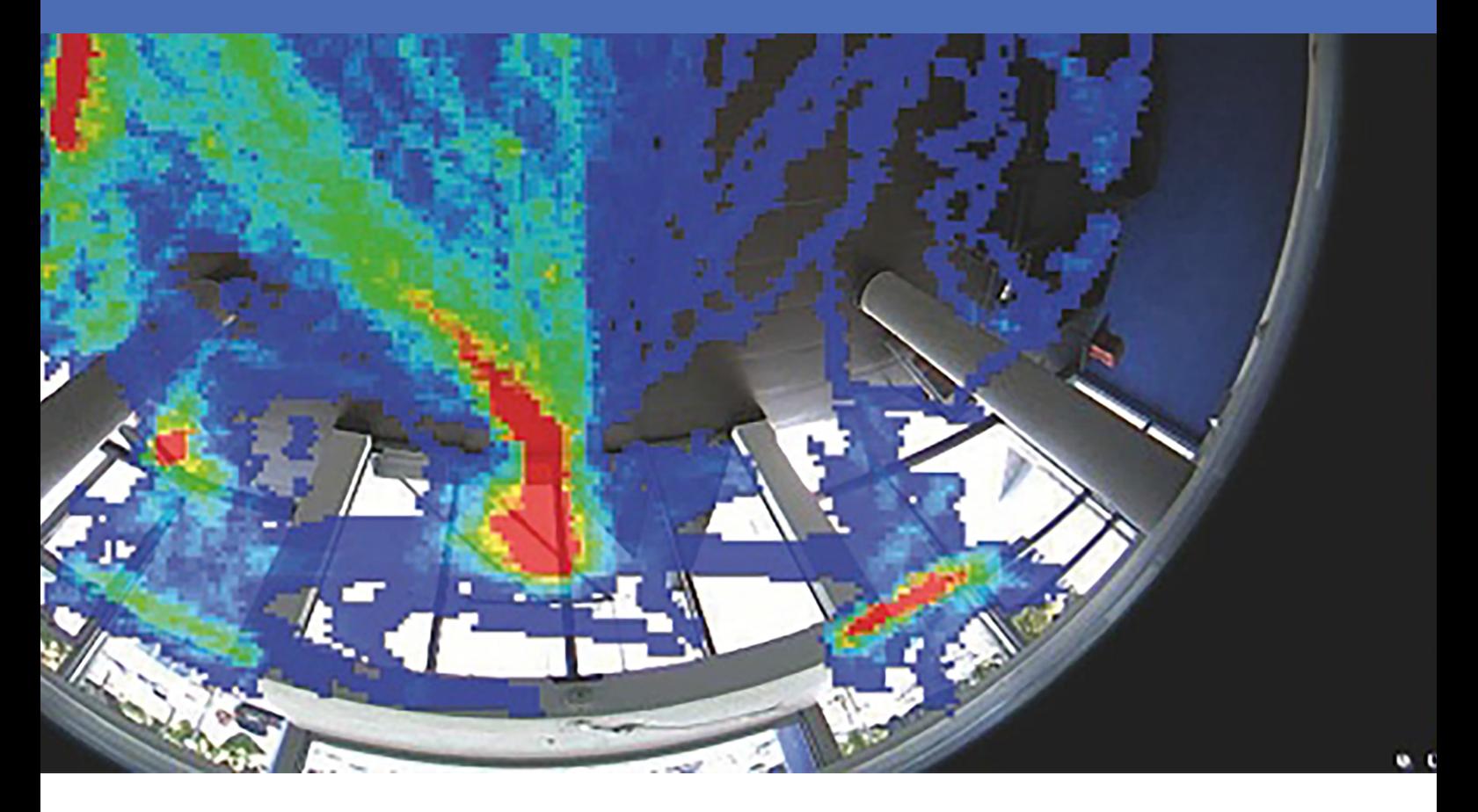

**BeyondHumanVision** 

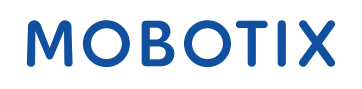

V3.02\_16/03/2023, Code de commande : Mx-APP-MX-THD

# <span id="page-1-0"></span>**Table des matières**

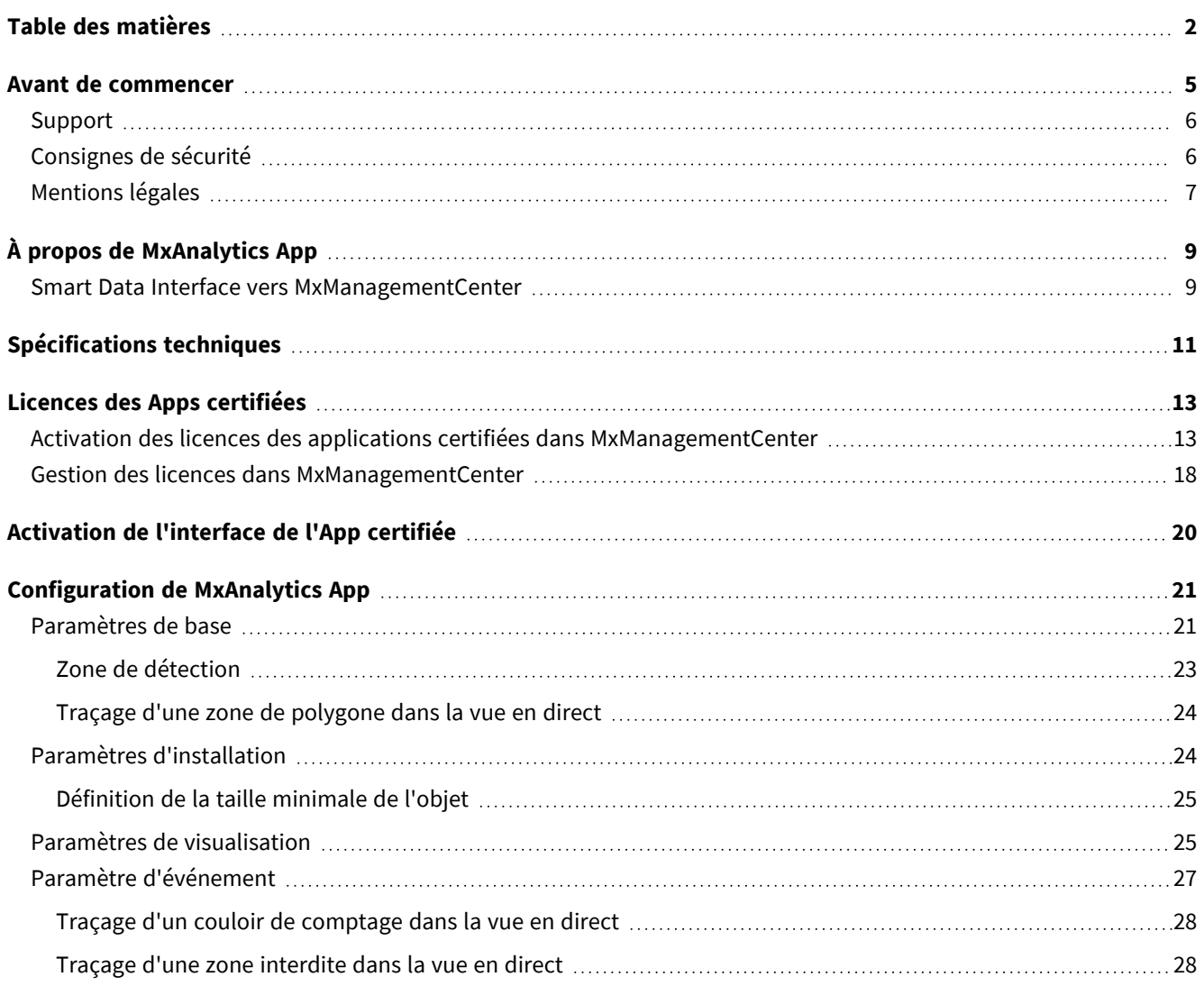

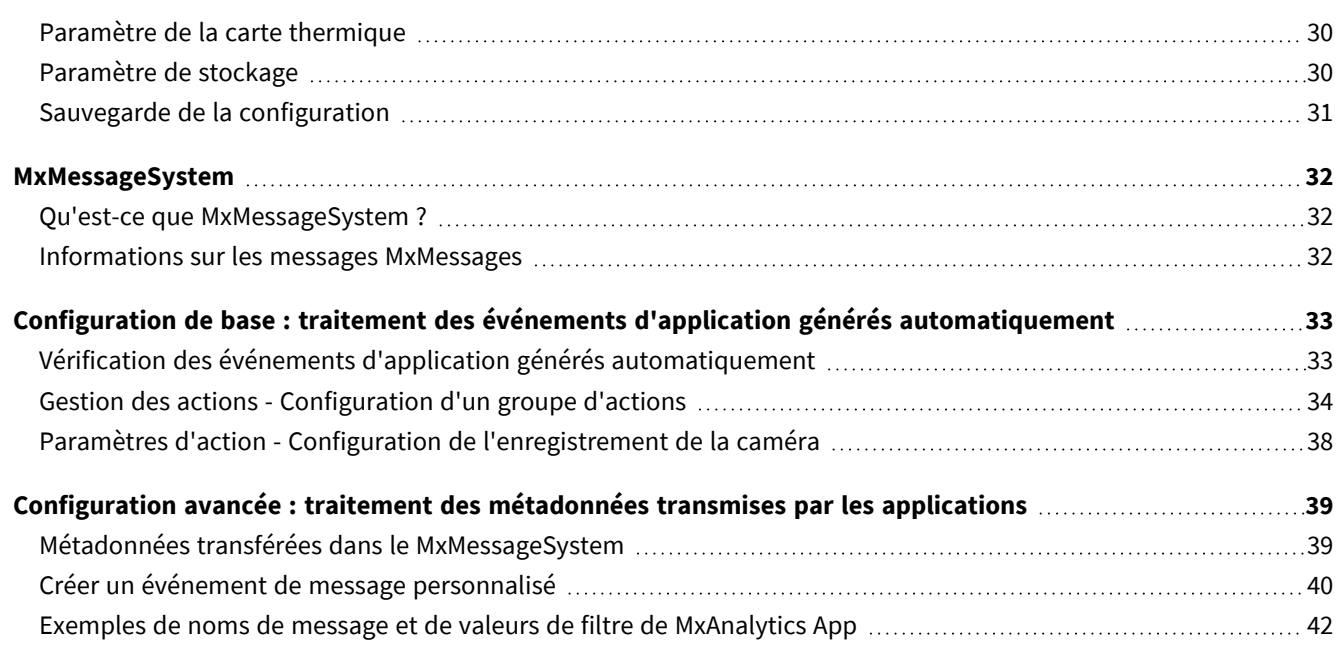

# 1

## <span id="page-4-0"></span>**Avant de commencer**

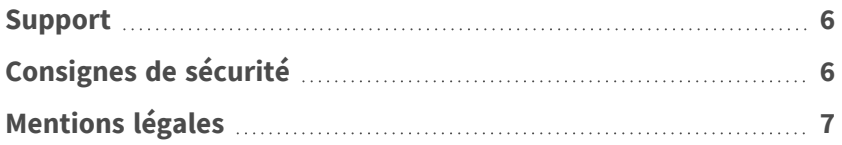

## <span id="page-5-0"></span>**Support**

Si vous avez besoin d'une assistance technique, contactez votre concessionnaire MOBOTIX. Si votre concessionnaire ne peut pas vous aider, il contactera le canal d'assistance afin d'obtenir une réponse le plus rapidement possible.

Si vous disposez d'un accès Internet, vous pouvez ouvrir le service d'assistance MOBOTIX pour obtenir des informations supplémentaires et des mises à jour logicielles. Rendez-vous sur :

**[www.mobotix.com/fr > Support > Centre d'assistance](https://www.mobotix.com/support/help-desk)**

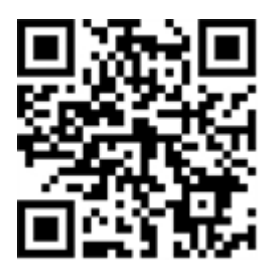

## <span id="page-5-1"></span>**Consignes de sécurité**

- Ce produit ne doit pas être utilisé dans des endroits exposés à des risques d'explosion.
- N'utilisez pas ce produit dans un environnement poussiéreux.
- Protégez ce produit de l'humidité ou de l'eau qui pourrait pénétrer dans le boîtier.
- n Installez ce produit comme indiqué dans ce document. Une installation inappropriée pourrait endommager la caméra !
- Cet équipement n'est pas adapté à une utilisation dans des endroits où des enfants sont susceptibles d'être présents.
- Lorsque vous utilisez un adaptateur de classe I, le cordon d'alimentation doit être branché à une prise de courant avec mise à la terre appropriée.
- Afin de se conformer aux exigences de la norme EN 50130-4 concernant l'alimentation des systèmes d'alarme pour le fonctionnement du système 24 h/24, 7 j/7, il est fortement recommandé d'utiliser un onduleur pour protéger l'alimentation de ce produit.
- Cet équipement doit être connecté uniquement aux réseaux PoE sans être acheminé vers d'autres réseaux.

## <span id="page-6-0"></span>**Mentions légales**

#### **Questions juridiques relatives aux enregistrements vidéo et audio**

Lors de l'utilisation de produits MOBOTIX AG, vous êtes tenu de vous conformer à l'ensemble des réglementations relatives à la protection des données qui s'appliquent à la surveillance vidéo et audio. Selon la législation nationale et le site d'installation des caméras, l'enregistrement de données vidéo et audio peut être soumis à une documentation spéciale, voire être interdit. Tous les utilisateurs de produits MOBOTIX sont donc tenus de s'informer des réglementations applicables et de s'y conformer. MOBOTIX AG décline toute responsabilité en cas d'utilisation illicite de ses produits.

### **Déclaration de conformité**

Les produits de MOBOTIX AG sont certifiés conformément aux réglementations applicables de l'UE et d'autres pays. Vous trouverez les déclarations de conformité des produits de MOBOTIX AG sur le site [www.](https://www.mobotix.com/) [mobotix.com](https://www.mobotix.com/), sous **Support > Download Center > Marketing & Documentation > Certificates & Declarations of Conformity (Support > Centre de téléchargement > Marketing et Documentation > Certificats et déclarations de conformité)**.

### **Déclaration RoHS**

Les produits de MOBOTIX AG sont entièrement conformes aux restrictions de l'Union européenne relatives à l'utilisation de certaines substances dangereuses dans les équipements électriques et électroniques (directive RoHS 2011/65/CE), dans la mesure où ils sont soumis à ces réglementations (pour la déclaration RoHS de MOBOTIX, voir [www.mobotix.com,](https://www.mobotix.com/) **Support > Download Center > Marketing & Documentation > Brochures & Guides > Certificates (Support > Centre de téléchargement > Marketing & Documentation > Brochures & Guides > Certificats)**).

### **Mise au rebut**

Les produits électriques et électroniques contiennent de nombreux matériaux précieux. Pour cette raison, nous vous recommandons de mettre au rebut les produits MOBOTIX en fin de vie conformément à l'ensemble des exigences et réglementations légales en vigueur (ou de déposer ces produits dans un centre de collecte municipal). Les produits MOBOTIX ne doivent pas être jetés avec les ordures ménagères ! Si le produit contient une batterie, mettez-la au rebut séparément (le cas échéant, les manuels des produits correspondants contiennent des instructions spécifiques).

### **Exclusion de responsabilité**

MOBOTIX AG décline toute responsabilité en cas de dommages résultant d'une utilisation inappropriée ou du non-respect des manuels ou règles et réglementations applicables. Nos conditions générales s'appliquent. Vous pouvez télécharger la version actuelle des **Conditions générales** sur notre site Web à l'adresse [www.](https://www.mobotix.com/) [mobotix.com](https://www.mobotix.com/) en cliquant sur le lien correspondant au bas de chaque page.

# <span id="page-8-0"></span>**À propos de MxAnalytics App**

#### **Reconnaissance d'objets basée sur l'intelligence artificielle**

Les algorithmes basés sur l'intelligence artificielle de l'application collectent des données comportementales sur les individus et les objets. Sur une carte thermique, les endroits les plus fréquentés dans la zone de détection sont classés par couleur. De plus, des mouvements dans les zones interdites définies peuvent être détectés.

- Gratuit et sans licence.
- Détection de mouvement dans les zones interdites (définies).
- Comptage de personnes et d'objets basé sur la détection de mouvement (facultatif : cumulé).
- Création de cartes thermiques.
- Génération automatique de rapports de comptage et de carte thermique.
- <sup>n</sup> Elle peut être utilisée avec toutes les caméras de la plate-forme de système MOBOTIX 7.

#### **L'application la mieux adaptée aux exigences des secteurs suivants :**

Services, Énergie et exploitation minière, Industrie et production, Gouvernement, Circulation et transports, Vente au détail, Santé, Éducation et Science

<span id="page-8-1"></span>**ATTENTION!** Cette application ne prend pas en charge les capteurs thermiques.

### **Smart Data Interface vers MxManagementCenter**

Cette application dispose d'une Smart Data Interface vers MxManagementCenter.

Grâce à Smart Data System MOBOTIX, les données de transaction sont associées aux enregistrements vidéo effectués au moment de la transaction. La source Smart Data peut être des applications MOBOTIX certifiées (aucune licence requise) ou des sources Smart Data générales (licence requise) comme les systèmes POS ou les systèmes de reconnaissance de plaques d'immatriculation.

Smart Data System MxManagementCenter vous permet de trouver et d'analyser rapidement toute activité suspecte. Smart Data Bar et Smart Data View permettent de rechercher et d'analyser les transactions. La Smart Data Bar fournit un aperçu direct des transactions les plus récentes (des dernières 24 heures), ce qui la rend particulièrement pratique pour toute vérification et recherche.

**AVIS!** Pour plus d'informations sur l'utilisation de Smart Data System, consultez l'aide en ligne correspondant au logiciel de la caméra et MxManagementCenter.

**Smart Data Interface vers MxManagementCenter**

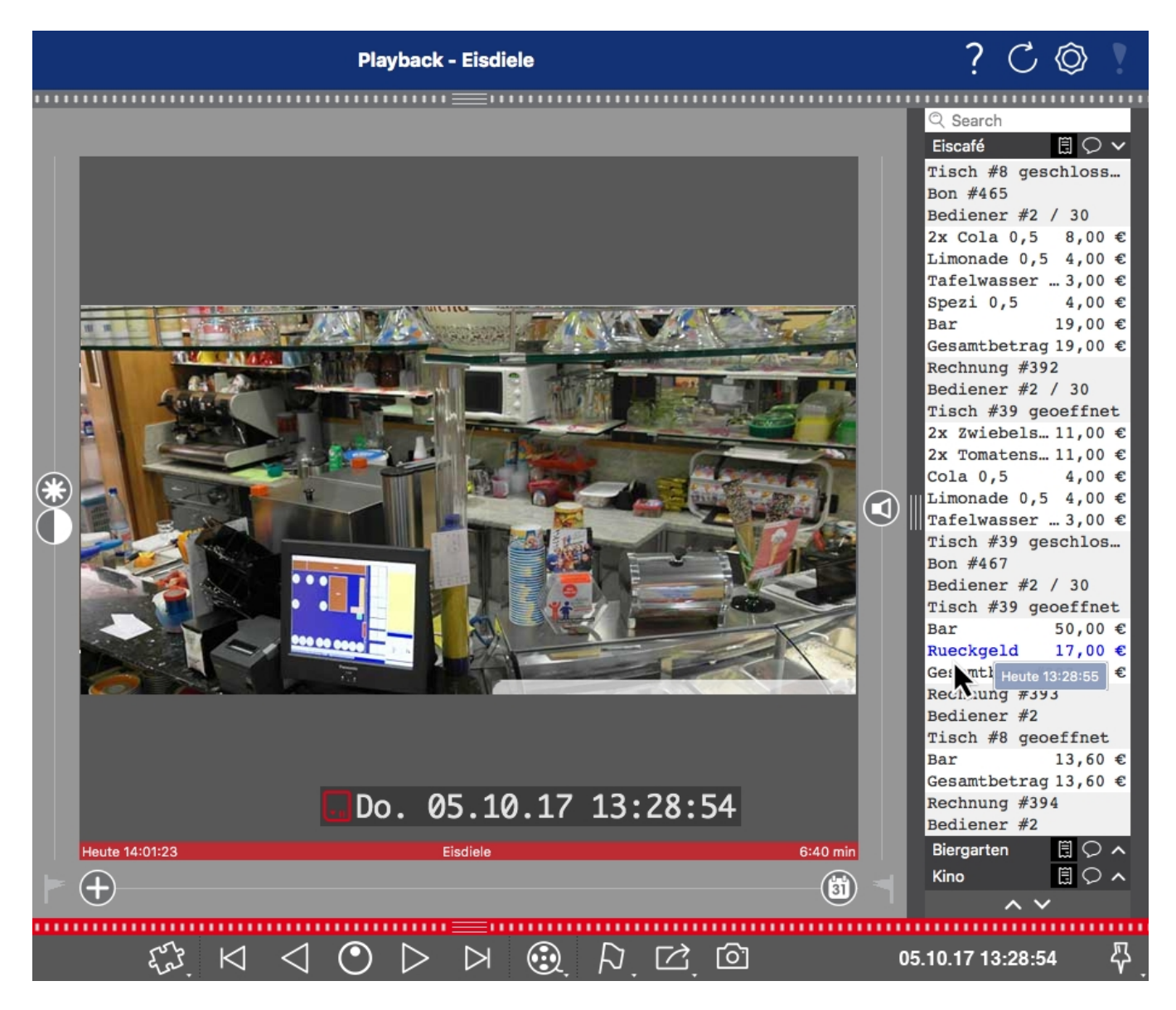

**Fig. 1: : Smart Data Bar dans MxManagementCenter (exemple : Système POS)**

# <span id="page-10-0"></span>**Spécifications techniques**

### **Informations sur le produit**

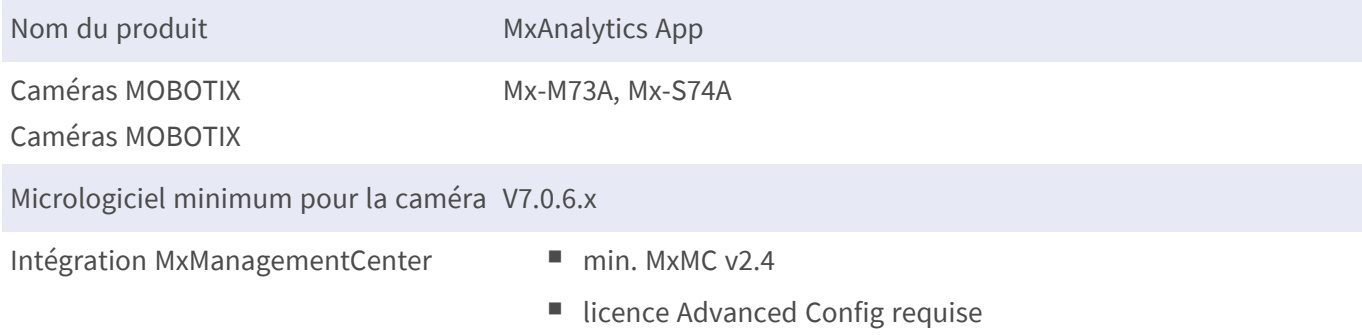

### **Fonctionnalités du produit**

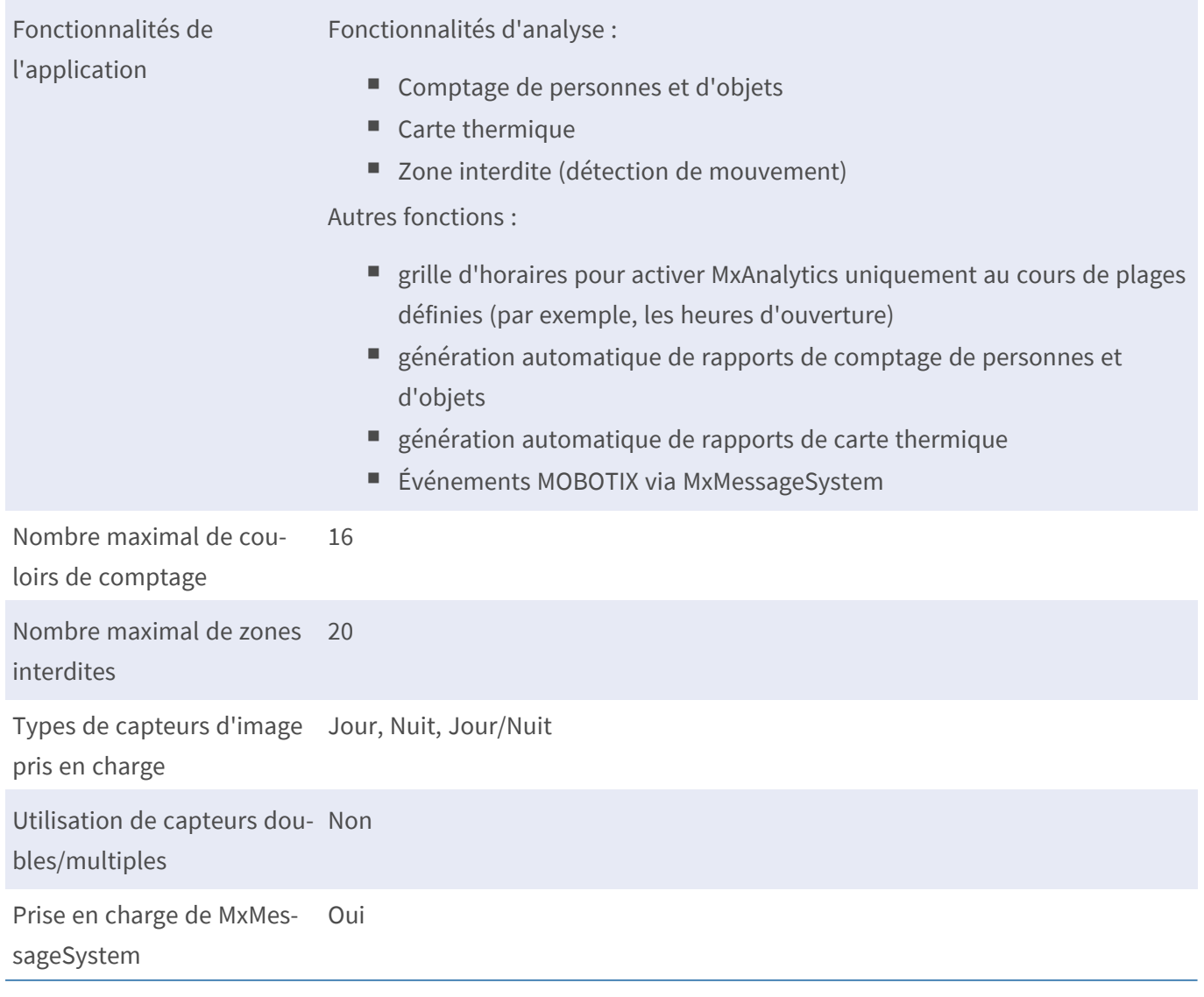

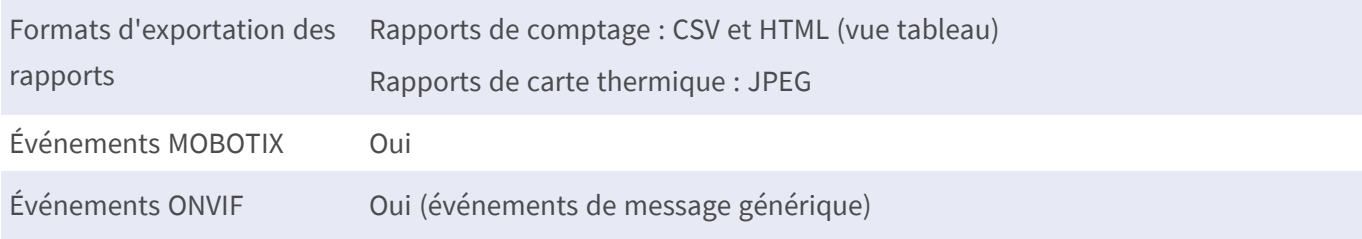

### **Configuration matérielle requise**

Connecteur du capteur de Connecteur 1 (un seul capteur d'image utilisable) caméra

### **Exigences relatives à la scène pour le comptage d'objets/la cartographie thermique**

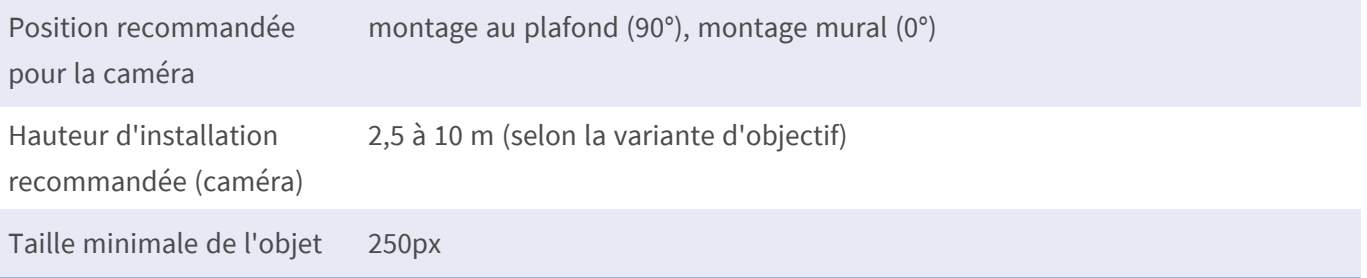

### **Caractéristiques techniques de l'application**

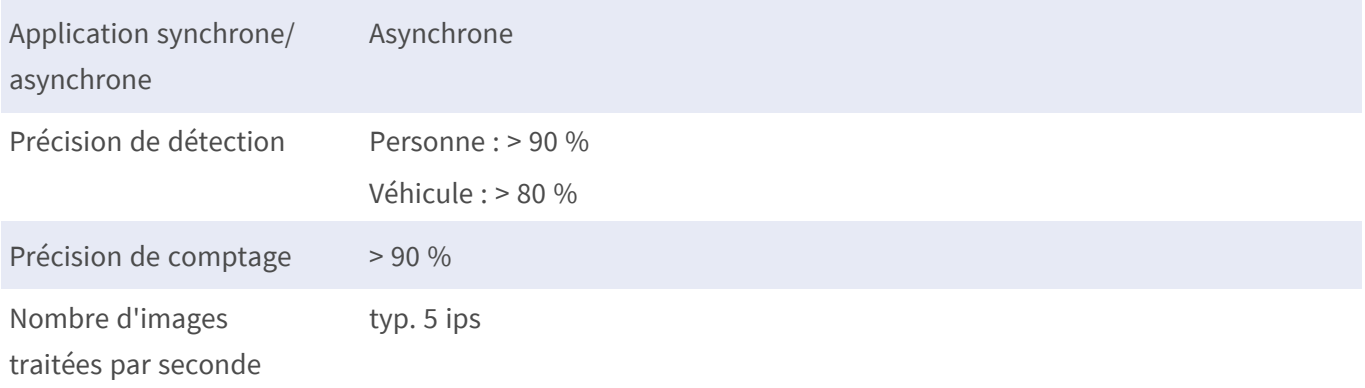

## <span id="page-12-0"></span>**Licences des Apps certifiées**

Les licences suivantes sont disponibles pour MxAnalytics App :

- <sup>n</sup> **Licence d'essai de 30 jours** préinstallée
- <sup>n</sup> **Licence commerciale permanente**

La période d'utilisation commence par l'activation de l'interface de l'App certifiée (voir [Activation de](#page-19-0)  [l'interface de l'App certifiée, p. 20](#page-19-0))

**AVIS!** Pour acheter ou renouveler une licence, contactez votre partenaire MOBOTIX.

**AVIS!** Les applications sont généralement préinstallées avec le micrologiciel. Dans de rares cas, les applications doivent être téléchargées depuis le site Web et installées. Dans ce cas, consultez **[www.mobotix.com/fr > Support > Centre de téléchargement > Marketing & Documentation](https://www.mobotix.com/support/download-center/dokumentation)**, téléchargez et installez l'application.

## <span id="page-12-1"></span>**Activation des licences des applications certifiées dans MxManagementCenter**

Après la période d'essai, les licences commerciales doivent être activées pour être utilisées avec une clé de licence valide.

### **Activation en ligne**

Après avoir reçu les ID d'activation, activez-les dans MxMC comme suit :

- 1. Sélectionnez **Window (Fenêtre) > Camera App Licenses (Licences d'applications de caméra)**.
- 2. Sélectionnez la caméra sur laquelle vous souhaitez utiliser la licence et cliquez sur **Select (Sélectionner)**.

#### **Licences des Apps certifiées**

**Activation des licences des applications certifiées dans MxManagementCenter**

| $\bullet\bullet\bullet$                                                       | Camera Licenses           |                      |  |  |
|-------------------------------------------------------------------------------|---------------------------|----------------------|--|--|
|                                                                               | <b>MxManagementCenter</b> |                      |  |  |
| <b>Cameras</b>                                                                |                           |                      |  |  |
| $@$ 10.3                                                                      |                           | $\times$             |  |  |
| Name                                                                          | Url                       | <b>Serial Number</b> |  |  |
| mx10-10-38-40                                                                 | 10.10.38.40               | 10.10.38.40          |  |  |
| mx10-22-10-30                                                                 | 10.22.10.30               | 10.22.10.30          |  |  |
| M73 10-32-0-62                                                                | 10.32.0.62                | 10.32.0.62           |  |  |
|                                                                               |                           |                      |  |  |
|                                                                               |                           |                      |  |  |
|                                                                               |                           |                      |  |  |
|                                                                               |                           |                      |  |  |
|                                                                               |                           |                      |  |  |
|                                                                               |                           |                      |  |  |
|                                                                               |                           |                      |  |  |
|                                                                               |                           |                      |  |  |
|                                                                               |                           | Select               |  |  |
|                                                                               |                           |                      |  |  |
| Mobotix · Kaiserstrasse D-67722 Langmeil · info@mobotix.com · www.mobotix.com |                           |                      |  |  |

**Fig. 2: Vue d'ensemble des licences d'applications de caméra dans MxManagementCenter**

**AVIS!** Si nécessaire, modifiez l'heure définie sur la caméra.

1. Une vue d'ensemble des licences installées sur la caméra peut s'afficher. Cliquez sur **Activate License (Activer la licence)**.

|                                                                                    | COLLIGIO LIUGIISCS.                                                           |           | 7                       |  |  |  |
|------------------------------------------------------------------------------------|-------------------------------------------------------------------------------|-----------|-------------------------|--|--|--|
| <b>MxManagementCenter</b>                                                          |                                                                               |           |                         |  |  |  |
| < Camera License Status: mx10-251-1-235                                            | Serial Number: 10.23.9.171                                                    |           |                         |  |  |  |
| Name                                                                               | Expiration                                                                    | Quantity  |                         |  |  |  |
| MxWheelDetector                                                                    | Permanent                                                                     | Unlimited |                         |  |  |  |
| iot_plugin_a                                                                       | Permanent                                                                     | Unlimited |                         |  |  |  |
| iot_plugin_b                                                                       | Permanent                                                                     | Unlimited |                         |  |  |  |
| iot_plugin_c                                                                       | Permanent                                                                     | Unlimited |                         |  |  |  |
| iot_plugin_d                                                                       | Permanent                                                                     | Unlimited |                         |  |  |  |
| iot_plugin_e                                                                       | Permanent                                                                     | Unlimited |                         |  |  |  |
| iot_plugin_f                                                                       | Permanent                                                                     | Unlimited |                         |  |  |  |
| iot_plugin_g                                                                       | Permanent                                                                     | Unlimited |                         |  |  |  |
| iot_plugin_h                                                                       | Permanent                                                                     | Unlimited |                         |  |  |  |
| iot_plugin_i                                                                       | Permanent                                                                     | Unlimited |                         |  |  |  |
| Camera time is incorrect. Please reset your camera time before activating Licenses |                                                                               |           |                         |  |  |  |
|                                                                                    |                                                                               |           |                         |  |  |  |
|                                                                                    |                                                                               |           | <b>Activate License</b> |  |  |  |
|                                                                                    | Mobotix · Kaiserstrasse D-67722 Langmeil · info@mobotix.com · www.mobotix.com |           |                         |  |  |  |

**Fig. 3: Vue d'ensemble des licences installées sur la caméra**

**AVIS!** Si nécessaire, modifiez l'heure définie sur la caméra.

- 2. Saisissez un ID d'activation valide et spécifiez le nombre de licences à installer sur cet ordinateur.
- 3. Si vous souhaitez obtenir une licence pour un autre produit, cliquez sur . Dans la nouvelle ligne, saisissez l'ID d'activation approprié et le nombre de licences souhaité.
- 4. Pour supprimer une ligne, cliquez sur
- 5. Lorsque vous avez saisi tous les ID d'activation, cliquez sur **Activate License Online (Activer la licence en ligne)**. Lors de l'activation, **MxMC** se connecte au serveur de licences. Une connexion Internet est nécessaire.

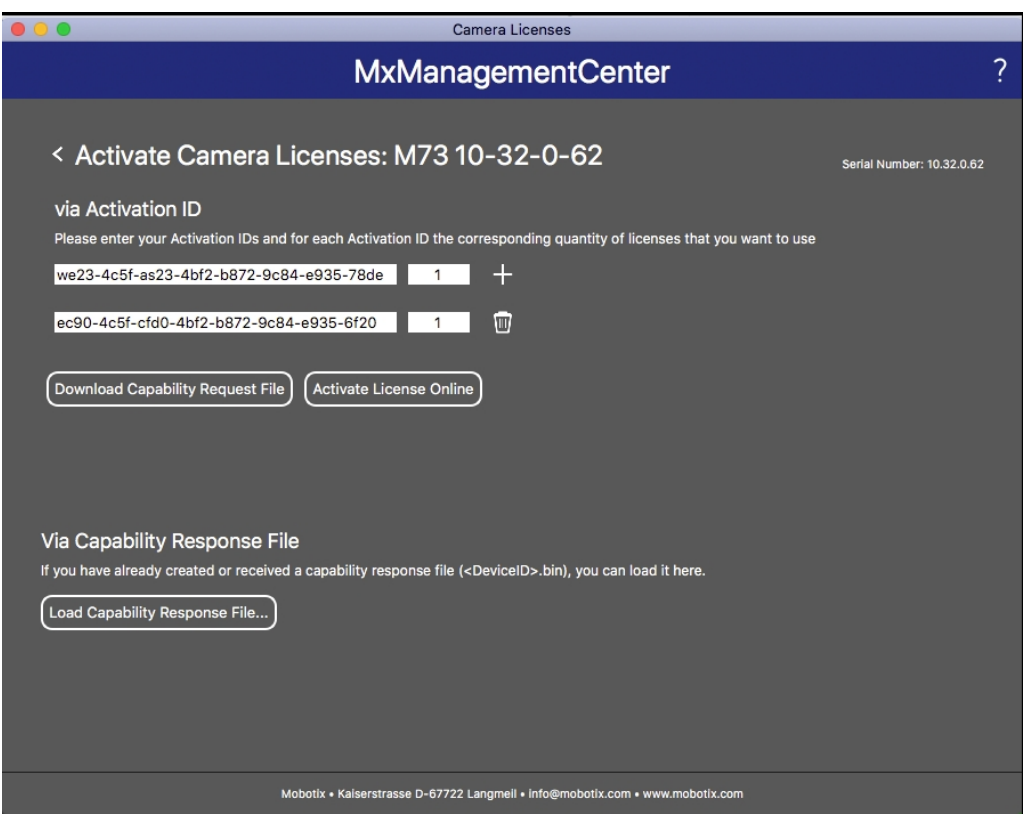

#### **Fig. 4: Ajouter des licences**

#### **Activation réussie**

Une fois l'activation effectuée, une nouvelle connexion est requise pour appliquer les modifications. Vous pouvez également revenir à la gestion des licences.

#### **Échec de l'activation (absence de connexion Internet)**

<span id="page-14-0"></span>S'il est impossible de se connecter au serveur de licences, par exemple en raison d'une absence de connexion Internet, les applications peuvent également être activées hors ligne. (Voir [Activation hors ligne, p. 15\)](#page-14-0).

#### **Activation hors ligne**

Pour l'activation hors ligne, le partenaire ou l'installateur auprès duquel vous avez acheté les licences peut générer une réponse de capacité (fichier .bin) sur le serveur de licences pour activer ses licences.

- 1. Sélectionnez **Window (Fenêtre) > Camera App Licenses (Licences d'applications de caméra)**.
- 2. Sélectionnez la caméra sur laquelle vous souhaitez utiliser la licence et cliquez sur **Select (Sélectionner)**.

#### **Licences des Apps certifiées**

**Activation des licences des applications certifiées dans MxManagementCenter**

| $\bullet\bullet\bullet$                                                       | Camera Licenses           |                      |                          |  |
|-------------------------------------------------------------------------------|---------------------------|----------------------|--------------------------|--|
|                                                                               | <b>MxManagementCenter</b> |                      | $\overline{\mathcal{C}}$ |  |
| <b>Cameras</b>                                                                |                           |                      |                          |  |
| $@$ 10.3                                                                      |                           | $\times$             |                          |  |
| Name                                                                          | Url                       | <b>Serial Number</b> |                          |  |
| mx10-10-38-40                                                                 | 10.10.38.40               | 10.10.38.40          |                          |  |
| mx10-22-10-30                                                                 | 10.22.10.30               | 10.22.10.30          |                          |  |
| M73 10-32-0-62                                                                | 10.32.0.62                | 10.32.0.62           |                          |  |
|                                                                               |                           |                      |                          |  |
|                                                                               |                           |                      |                          |  |
|                                                                               |                           |                      |                          |  |
|                                                                               |                           |                      |                          |  |
|                                                                               |                           |                      |                          |  |
|                                                                               |                           |                      |                          |  |
|                                                                               |                           |                      |                          |  |
|                                                                               |                           |                      |                          |  |
|                                                                               |                           | Select               |                          |  |
|                                                                               |                           |                      |                          |  |
| Mobotix · Kaiserstrasse D-67722 Langmeil · info@mobotix.com · www.mobotix.com |                           |                      |                          |  |

**Fig. 5: Vue d'ensemble des licences d'applications de caméra dans MxManagementCenter**

**AVIS!** Si nécessaire, modifiez l'heure définie sur la caméra.

3. Une vue d'ensemble des licences installées sur la caméra peut s'afficher. Cliquez sur **Activate License (Activer la licence)**.

| $\bullet$ $\bullet$<br>Carnera Licenses<br><b>MxManagementCenter</b>          |                                                                                    |           |                         |  |  |
|-------------------------------------------------------------------------------|------------------------------------------------------------------------------------|-----------|-------------------------|--|--|
| < Camera License Status: mx10-251-1-235                                       |                                                                                    |           |                         |  |  |
| Name                                                                          | Expiration                                                                         | Quantity  |                         |  |  |
| MxWheelDetector                                                               | Permanent                                                                          | Unlimited |                         |  |  |
| iot_plugin_a                                                                  | Permanent                                                                          | Unlimited |                         |  |  |
| iot_plugin_b                                                                  | Permanent                                                                          | Unlimited |                         |  |  |
| iot_plugin_c                                                                  | Permanent                                                                          | Unlimited |                         |  |  |
| iot_plugin_d                                                                  | Permanent                                                                          | Unlimited |                         |  |  |
| iot_plugin_e                                                                  | Permanent                                                                          | Unlimited |                         |  |  |
| iot_plugin_f                                                                  | Permanent                                                                          | Unlimited |                         |  |  |
| iot_plugin_g                                                                  | Permanent                                                                          | Unlimited |                         |  |  |
| iot_plugin_h                                                                  | Permanent                                                                          | Unlimited |                         |  |  |
| iot_plugin_i                                                                  | Permanent                                                                          | Unlimited |                         |  |  |
|                                                                               | Camera time is incorrect. Please reset your camera time before activating Licenses |           | <b>Activate License</b> |  |  |
| Mobotix · Kaiserstrasse D-67722 Langmeil · info@mobotix.com · www.mobotix.com |                                                                                    |           |                         |  |  |

**Fig. 6: Vue d'ensemble des licences installées sur la caméra**

**AVIS!** Si nécessaire, modifiez l'heure définie sur la caméra.

- 4. Saisissez un ID d'activation valide et spécifiez le nombre de licences à installer sur cet ordinateur.
- 5. Si vous souhaitez obtenir une licence pour un autre produit, cliquez sur . Dans la nouvelle ligne, saisissez l'**ID d'activation** approprié et le nombre de licences souhaité.
- 6. Si nécessaire, cliquez sur pour supprimer une ligne.
- 7. Lorsque vous avez saisi tous les ID d'activation, cliquez sur **Download Capability Request File (.lic) (Télécharger le fichier de demande de capacité (.lic))** et envoyez le fichier à votre partenaire ou installateur.

**AVIS!** Ce fichier permet au partenaire/à l'installateur auprès duquel vous avez acheté les licences de générer un fichier de réponse de capacité (.bin) sur le serveur de licences.

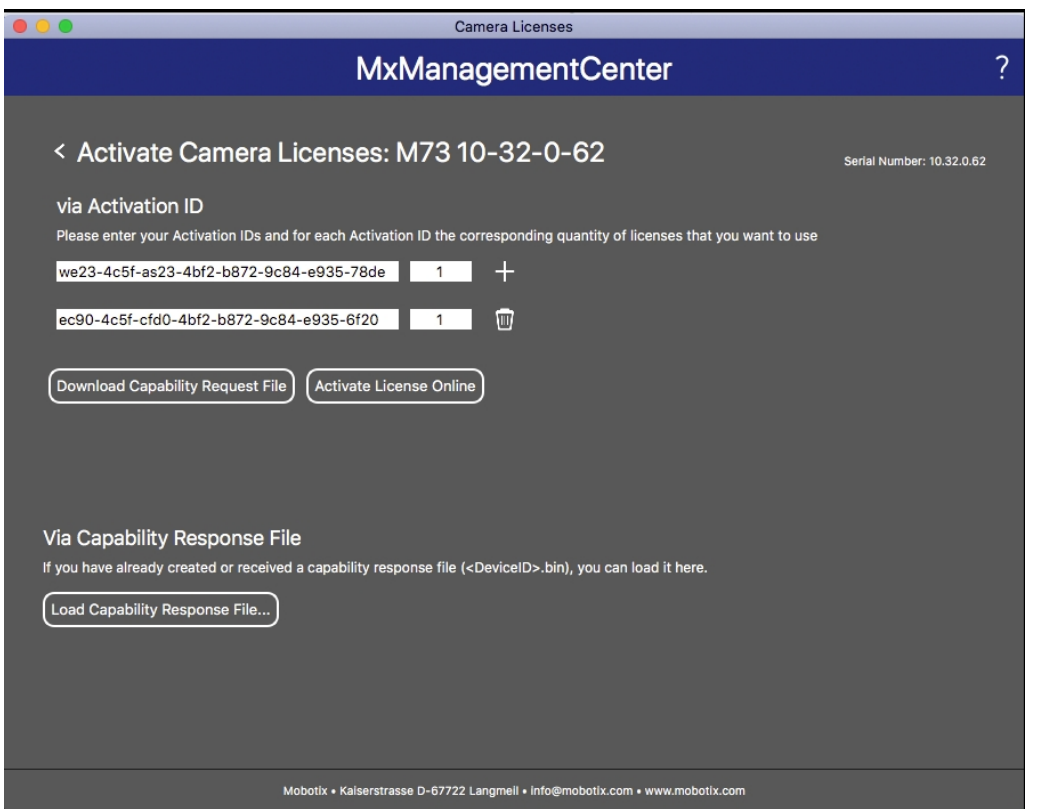

**Fig. 7: Ajouter des licences**

8. Cliquez sur Load Capability Response File (Charger le fichier de réponse de capacité) et suivez les instructions.

#### **Activation réussie**

Une fois l'activation effectuée, une nouvelle connexion est requise pour appliquer les modifications. Vous pouvez également revenir à la gestion des licences.

## <span id="page-17-0"></span>**Gestion des licences dans MxManagementCenter**

Dans MxManagementCenter, vous pouvez gérer facilement toutes les licences activées pour une caméra.

- 1. Sélectionnez **Window (Fenêtre) > Camera App Licenses (Licences d'applications de caméra)**.
- 2. Sélectionnez la caméra sur laquelle vous souhaitez utiliser la licence et cliquez sur **Select (Sélectionner)**.

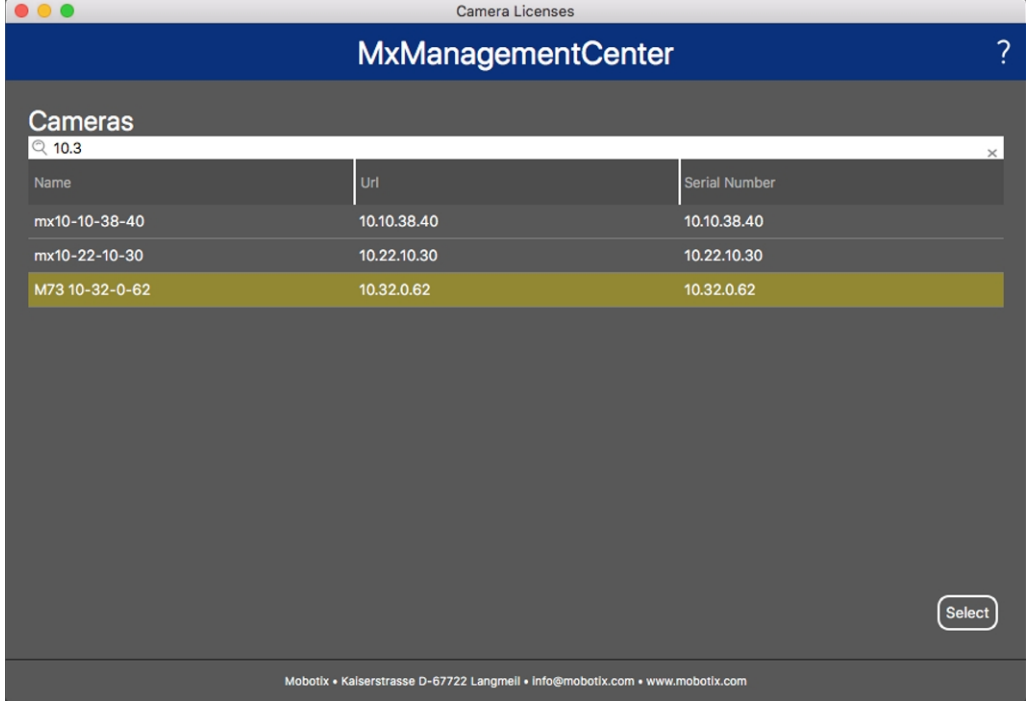

#### **Fig. 8: Vue d'ensemble des licences d'applications de caméra dans MxManagementCenter**

Une vue d'ensemble des licences installées sur la caméra peut s'afficher.

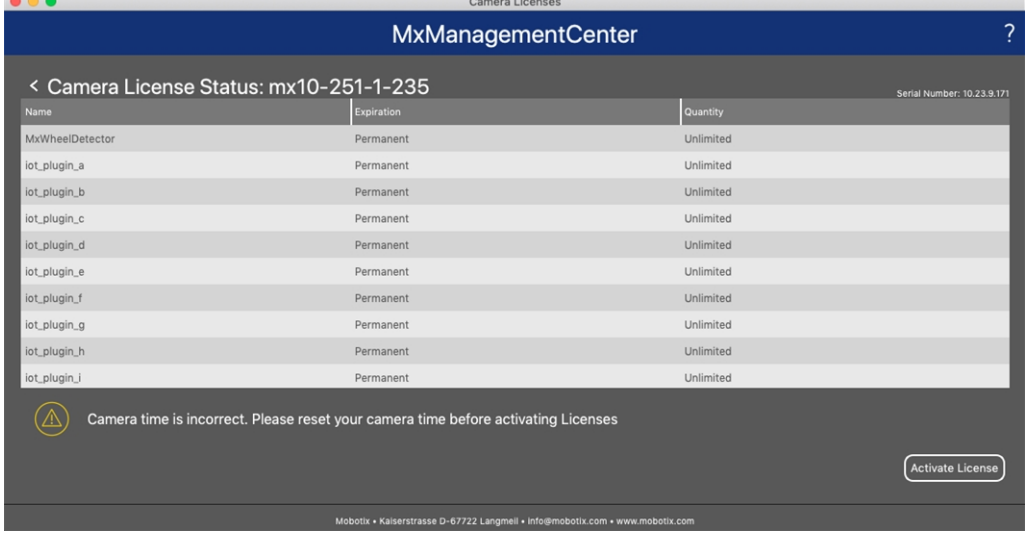

#### **Fig. 9: Vue d'ensemble des licences installées sur la caméra**

**AVIS!** Si nécessaire, modifiez l'heure définie sur la caméra.

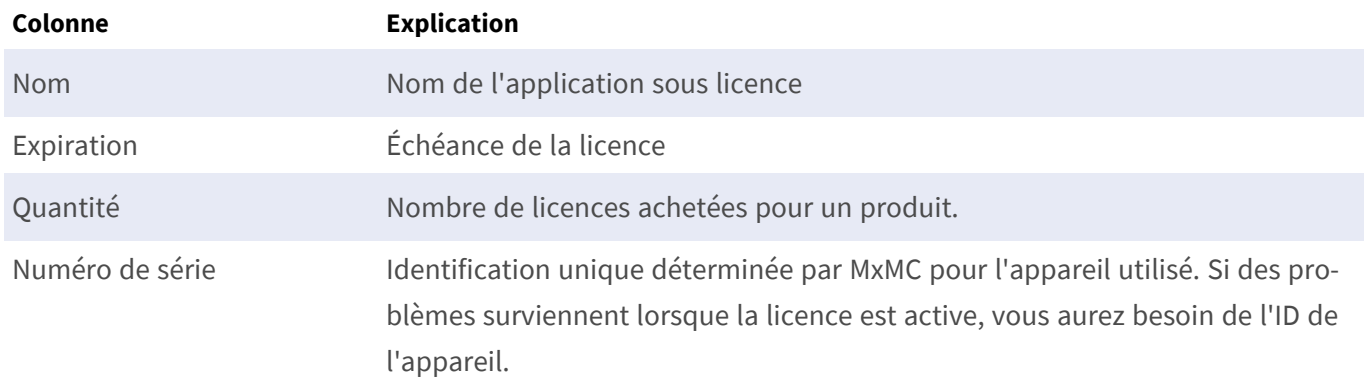

#### **Synchroniser les licences avec le serveur**

Lorsque le programme démarre, il n'y a pas de comparaison automatique des licences entre l'ordinateur et le serveur de licences. Par conséquent, cliquez sur **Update (Mettre à jour)** pour recharger les licences à partir du serveur.

#### **Mettre à jour les licences**

Pour mettre à jour les licences temporaires, cliquez sur **Activate Licenses (Activer les licences)**. La boîte de dialogue de mise à jour/d'activation des licences s'ouvre.

**AVIS!** Vous devez disposer des droits d'administrateur pour synchroniser et mettre à jour les licences.

# <span id="page-19-0"></span>**Activation de l'interface de l'App certifiée**

**ATTENTION!** MxAnalytics App ne prend pas en compte les zones sombres définies pour l'image en temps réel. Par conséquent, il n'y a pas de pixellisation dans les zones sombres lors de la configuration de l'application et pendant l'analyse d'image par l'application.

**AVIS!** L'utilisateur doit avoir accès au menu de configuration (http(s)://<adresse IP de la caméra>/control). Vérifiez donc les droits d'utilisateur de la caméra.

1. Dans l'interface Web de la caméra, ouvrez : **Menu Configuration / Paramètres des Apps certifiées** (http (s)://<adresse IP de la caméra>/control/app\_config).

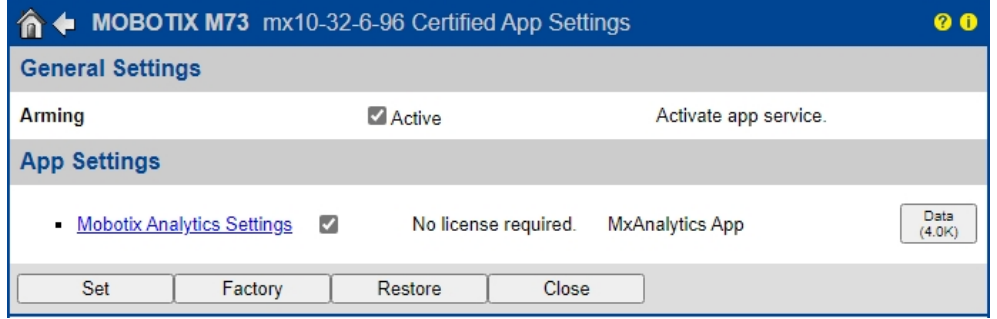

**Fig. 10: App certifiée : Configuration**

- 2. Sous **Paramètres généraux**, activez l'option **Armement** de l'interface MOBOTIX (voir la capture d'écran).
- 3. Sous **App Settings (Paramètres de l'application)**, cochez l'option **Active (Actifs)**.
- 4. Cliquez sur le nom de l'application à configurer pour ouvrir son interface utilisateur.
- 5. Pour la configuration de l'application, voir [Configuration de MxAnalytics App, p. 21](#page-20-0).

## <span id="page-20-0"></span>**Configuration de MxAnalytics App**

ATTENTION! L'utilisateur doit avoir accès au menu de configuration (http(s)://<adresse IP de la caméra>/control). Vérifiez donc les droits d'utilisateur de la caméra.

- 1. Dans l'interface Web de la caméra, ouvrez : **Menu Configuration / Paramètres des Apps certifiées** (http (s)://<adresse IP de la caméra>/control/app\_config).
- 2. Cliquez sur le nom de **MxAnalytics App**.

<span id="page-20-1"></span>La fenêtre de configuration de l'application s'affiche avec les options suivantes :

### **Paramètres de base**

Les configurations suivantes doivent être prises en compte :

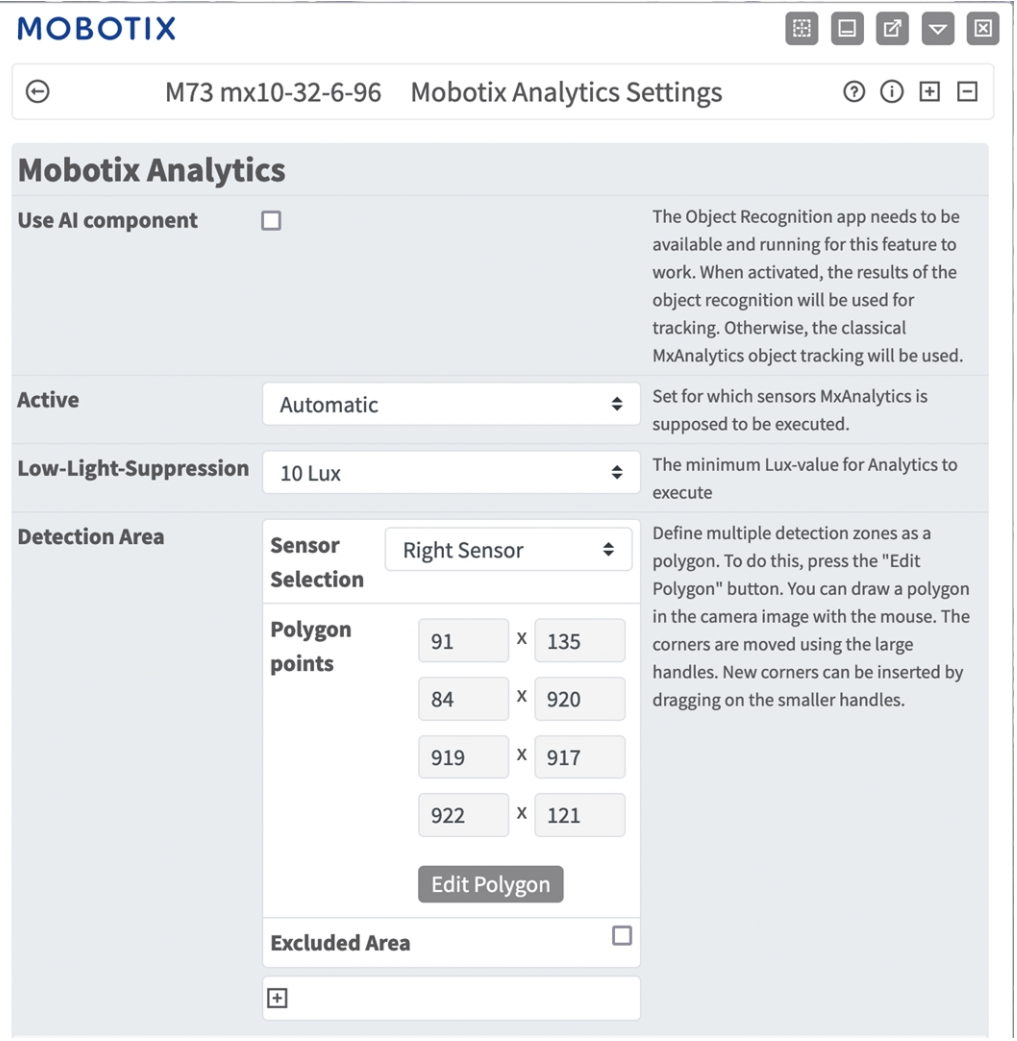

#### **Fig. 11: Paramètres de base**

**Utiliser le composant IA :** Vérifiez si l'analyse vidéo basée sur l'IA doit être utilisée pour reconnaître et classer les personnes, les véhicules (voiture, camion, bus, moto, vélo, bateau, avion, train) et les animaux : oiseau, chat, chien, cheval, mouton, vache, éléphant, ours, zèbre, girafe

**AVIS!** Le composant IA requiert l'application de reconnaissance d'objet pour fonctionner correctement. Pour ce faire :

Dans l'interface Web de la caméra, ouvrez **Menu Admin / Configuration matérielle / Mode caméra**.

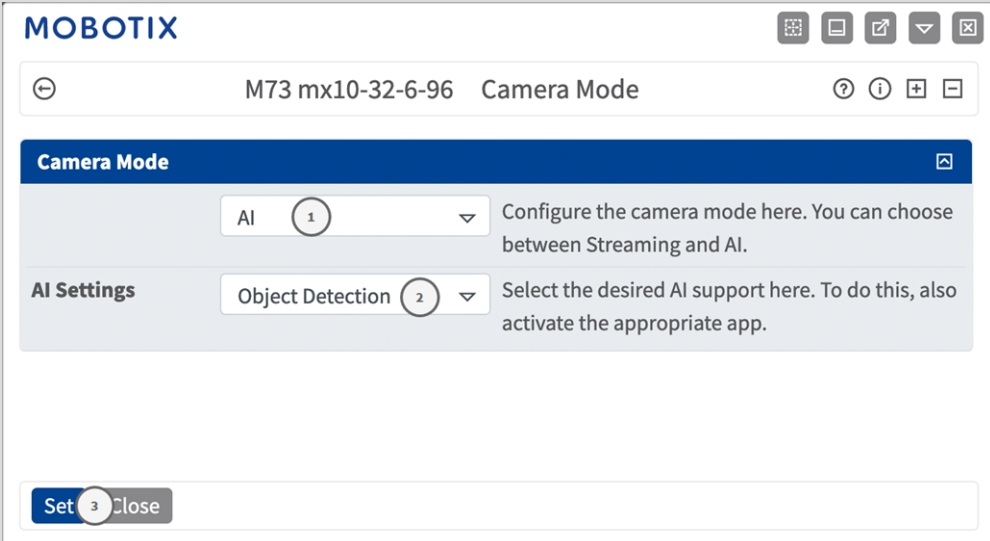

Réglez le mode caméra sur « **IA** » ① .

Définissez les paramètres IA sur « **Détection d'objet** » ② .

Cliquez sur **Définir**.

**Redémarrez** la caméra.

Dans **Menu Configuration / Paramètres de l'application certifiée**, activez les « **Paramètres de reconnaissance d'objet** ».

Cliquez sur **Définir**.

**AVIS!** Pour plus d'informations sur l'application de reconnaissance d'objet MOBOTIX, reportez-vous à la directive relative aux applications : **[www.mobotix.com > Support > Centre de](https://www.mobotix.com/manuals)  [téléchargement > Marketing & Documentation > Manuels](https://www.mobotix.com/manuals)**.

**Actif :** sélectionnez les capteurs qui seront utilisés par MxAnalytics App.

**Suppression - Faible luminosité :** sélectionnez la valeur minimale de lux pour que MxAnalytics App s'exécute.

**Zone de détection :** vous pouvez définir une zone de détection sous forme de polygone en définissant les points d'angle (voir [Zone de détection, p. 23](#page-22-0)).

### <span id="page-22-0"></span>**Zone de détection**

Vous pouvez définir une zone de détection multiple sous forme de polygones en définissant les points d'angle.

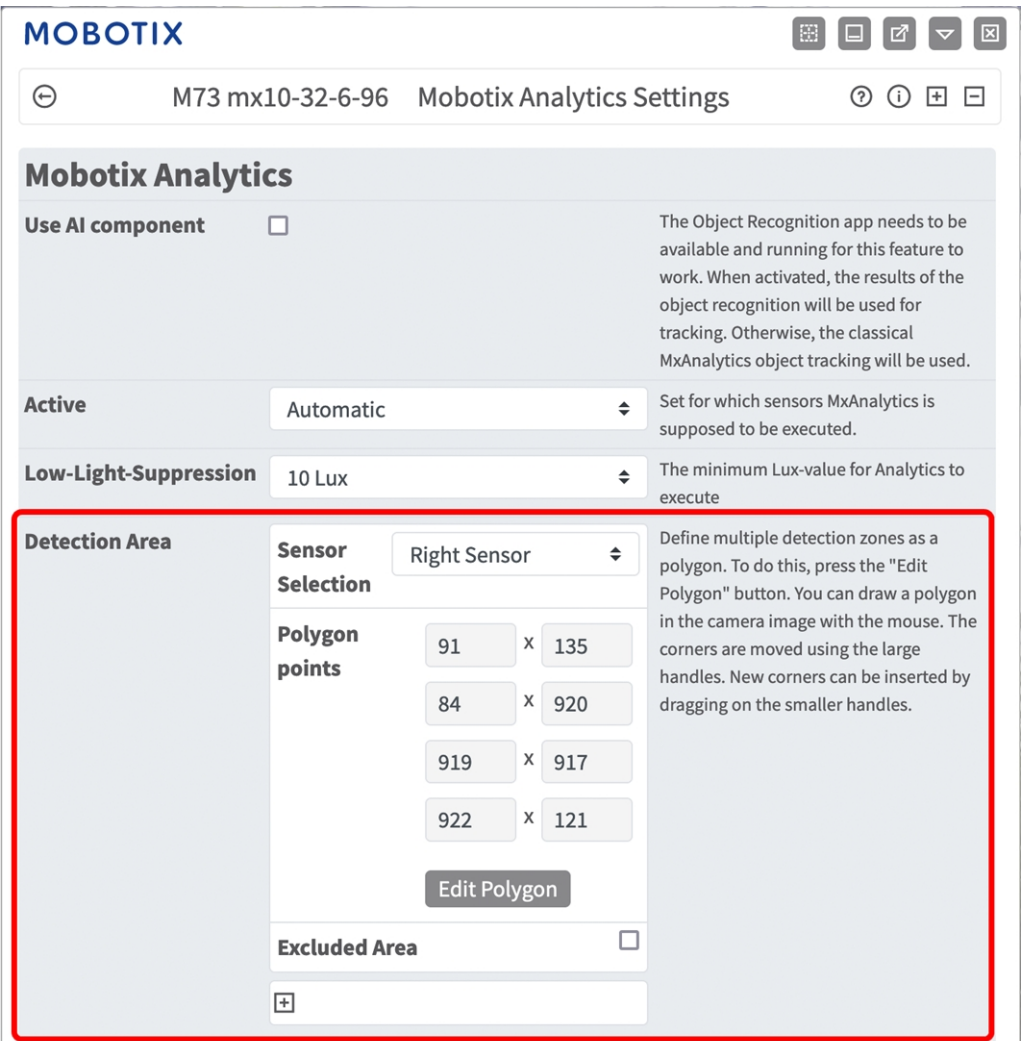

#### **Fig. 12: Zone de détection**

**Sensor selection (Sélection du capteur) :** Si la caméra possède plusieurs capteurs d'image, sélectionnez celui qui fournit le flux vidéo à analyser pour la zone de détection actuelle.

**Points du polygone :** les points d'angle définis de la zone de détection. Cliquez sur **Modifier le polygone** pour tracer la zone de détection dans la vue en direct (voir [Traçage d'une zone de polygone dans la vue en](#page-23-0)  [direct, p. 24\)](#page-23-0).

**Zone exclue :** déterminez si la zone définie doit être exclue de l'analyse.

Cliquez sur l'icône **plus** ① pour définir une autre zone de détection.

### <span id="page-23-0"></span>**Traçage d'une zone de polygone dans la vue en direct**

Dans la vue en direct, vous pouvez dessiner des zones basées sur des polygones en fonction de l'application. Il s'agit par exemple des zones de détection, des zones exclues, des zones de référence, etc.

- 1. Dans la vue en direct, il suffit de cliquer sur une zone rectangulaire et de la faire glisser.
- 2. Faites glisser les points d'angle vers la position souhaitée.
- 3. Pour ajouter un autre point d'angle, faites glisser un point plus petit entre deux points d'angle sur le contour de la zone.
- 4. Dans le coin supérieur droit de la vue en direct, cliquez sur **Soumettre** pour appliquer les coordonnées du polygone.
- <span id="page-23-1"></span>5. Vous pouvez également cliquer sur l'icône **Corbeille** pour supprimer la zone de reconnaissance.

## **Paramètres d'installation**

Pour obtenir de meilleurs résultats d'analyse, la position de la caméra ainsi que la taille de l'objet doivent être les plus précises possibles.

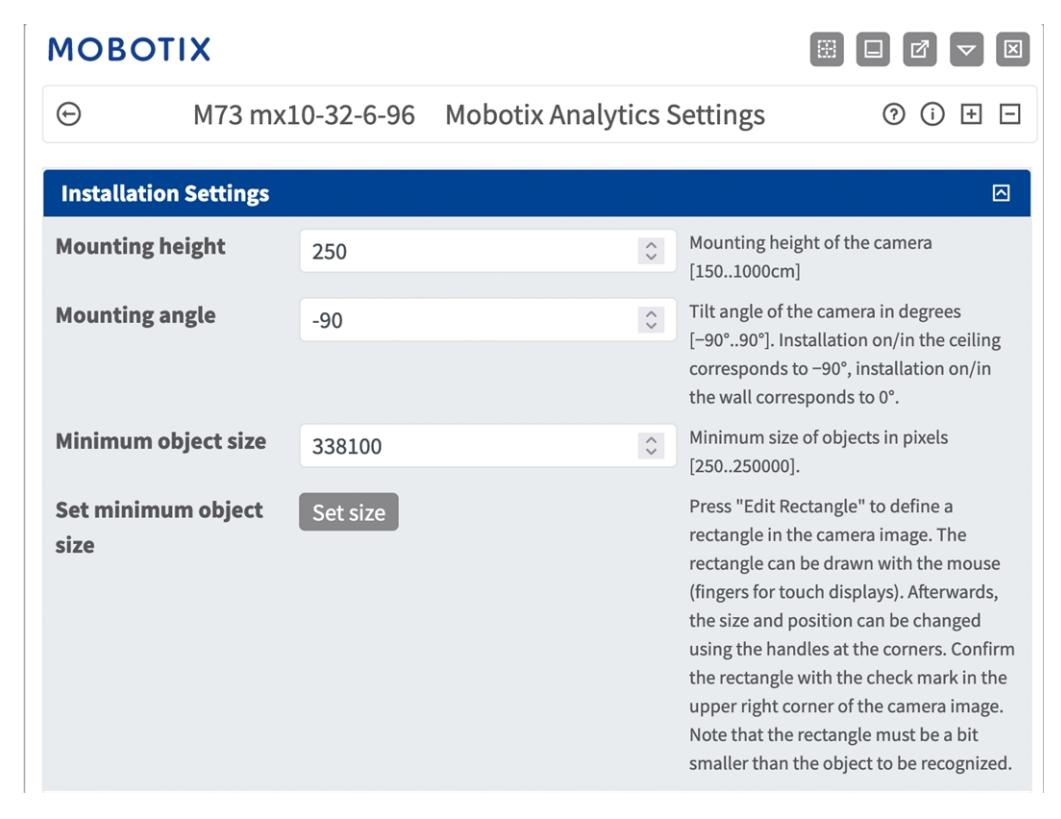

#### **Fig. 13: Paramètres d'installation**

**Hauteur de montage :** Hauteur de montage de la caméra (150 à 1 000 cm)

**Angle de montage :** Angle d'inclinaison de la caméra en degrés [-90°à 90°]. L'installation au plafond/dans le plafond correspond à -90°. L'installation au mur/dans le mur correspond à 0°.

**Taille minimale de l'objet :** Taille minimale de l'objet en pixels (250 à 250 000)

**Définir la taille minimale de l'objet :** Dans l'image en temps réel, définissez un rectangle avec la taille minimale de l'objet (voir [Définition de la taille minimale de l'objet, p. 25\)](#page-24-0).

<span id="page-24-0"></span>**AVIS!** Le rectangle doit être un peu plus petit que l'objet à reconnaître.

### **Définition de la taille minimale de l'objet**

- 1. Cliquez sur l'icône **plus** ① pour passer à la vue en direct.
- 2. Dans la vue en direct, cliquez et faites glisser un rectangle définissant la taille minimale de l'objet.
- 3. Faites glisser les points d'angle pour affiner le rectangle.
- 4. Dans le coin supérieur droit de la vue en direct, cliquez sur **Submit (Soumettre)** pour appliquer les coordonnées du rectangle.
- 5. Vous pouvez également cliquer sur l'icône de la **corbeille** ② pour supprimer un rectangle.

<span id="page-24-1"></span>**AVIS!** Le rectangle doit être un peu plus petit que l'objet à reconnaître.

### **Paramètres de visualisation**

Définissez l'aspect des objets MxAnalytics App dans l'image en temps réel :

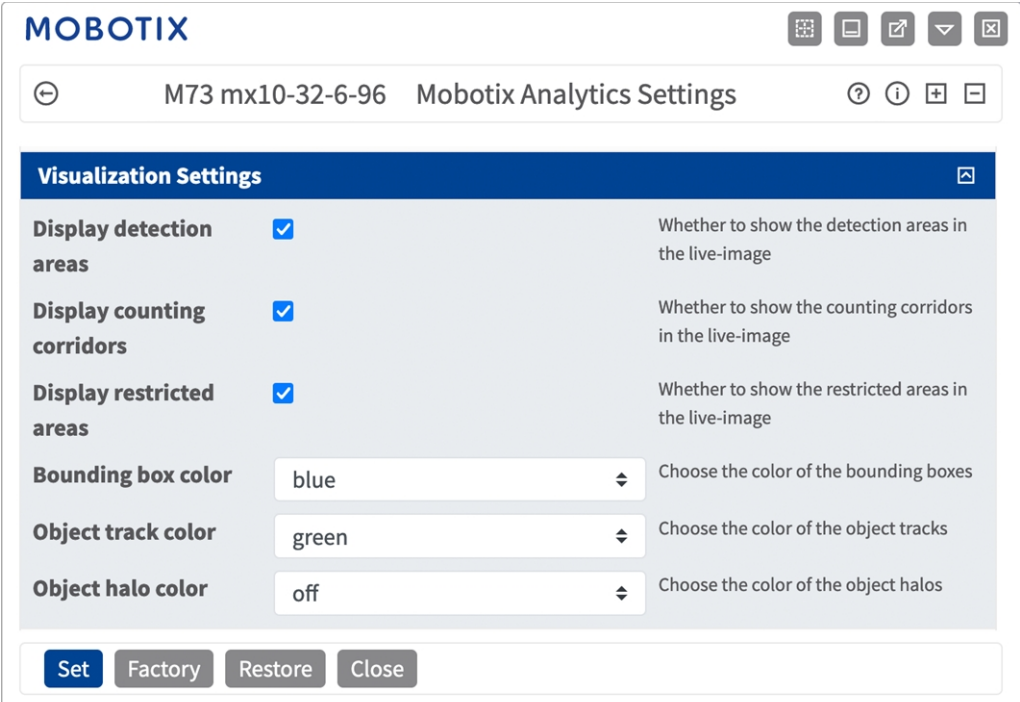

**Fig. 14: Paramètres de visualisation**

**Afficher les zones de détection :** cochez cette case pour afficher les zones de détection dans l'image en temps réel.

**Afficher les couloirs de comptage :** cochez cette case pour afficher les couloirs de comptage dans l'image en temps réel.

**Afficher les zones interdites :** cochez cette case pour afficher les zones interdites dans l'image en temps réel.

**Couleur du cadre englobant :** sélectionnez une couleur de cadre englobant pour les objets détectés.

**Couleur du suivi des objets :** sélectionnez une couleur pour le suivi des objets détectés.

**Couleur du halo des objets :** sélectionnez une couleur pour les halos des objets.

**Transparence du halo des objets :** saisissez une valeur de transparence en pourcentage pour les halos des objets.

## <span id="page-26-0"></span>**Paramètre d'événement**

Dans la section Paramètres d'événement, vous pouvez définir des couloirs de comptage et des zones interdites.

| <b>MOBOTIX</b>            |                                  |                           |     |                          | 膱<br>M                                                                                                    | ⊠ |
|---------------------------|----------------------------------|---------------------------|-----|--------------------------|----------------------------------------------------------------------------------------------------|---|
| $_{\oplus}$               | D71 mx10-32-75-149               |                           |     |                          | <b>Mobotix Analytics Settings</b><br>⊙<br>$\odot$<br>国日                                                          |   |
| <b>Event Settings</b>     |                                  |                           |     |                          | 回                                                                                                    |   |
| <b>Counting Corridors</b> | <b>Sensor Selection</b>          |                           |     | not available            | List of counting corridors.                                                                                      |   |
|                           | <b>First</b><br><b>Entrance</b>  | 880                       | X   | 400                      |                                                                                                    |   |
|                           | <b>First Exit</b>                | 871                       | Χ   | 645                      |                                                                                                    |   |
|                           | <b>Second</b><br><b>Entrance</b> | 400                       | Χ   | 400                      |                                                                                                    |   |
|                           | <b>Second Exit</b>               | 421                       | X   | 780                      |                                                                                                    |   |
|                           |                                  | <b>Edit Corridor</b>      |     |                          |                                                                                                    |   |
|                           | <b>Corridor ID</b>               | $\mathbf{1}$              |     | $\hat{\mathrel{\smile}}$ |                                                                                                    |   |
|                           | <b>Corridor</b><br>name          | <b>Main Entrance</b><br>Ŵ |     |                          |                                                                                                    |   |
|                           | $\overline{+}$                   |                           |     |                          |                                                                                                    |   |
| <b>Restricted Area</b>    | <b>Sensor Selection</b>          |                           |     | not available            | Define multiple detection zones as a<br>polygon.                                                                 |   |
|                           | Polygon<br>points                | 400<br>Χ                  | 300 |                          | To do this, press the "Edit Polygon"<br>button. You can draw a polygon in the                                    |   |
|                           |                                  | 400<br>Χ                  | 660 |                          | camera image with the mouse. The<br>corners are moved using the large<br>handles. New corners can be inserted by |   |
|                           |                                  | Χ<br>880                  | 660 |                          | dragging on the smaller handles.<br>Confirm the polygon with the check                                           |   |
|                           |                                  | X<br>880                  | 300 | 面                        | mark in the upper right corner of the<br>camera image.                                                           |   |
|                           |                                  |                           |     |                          |                                                                                                    |   |

**Fig. 15: Configuration des événements**

### <span id="page-27-0"></span>**Traçage d'un couloir de comptage dans la vue en direct**

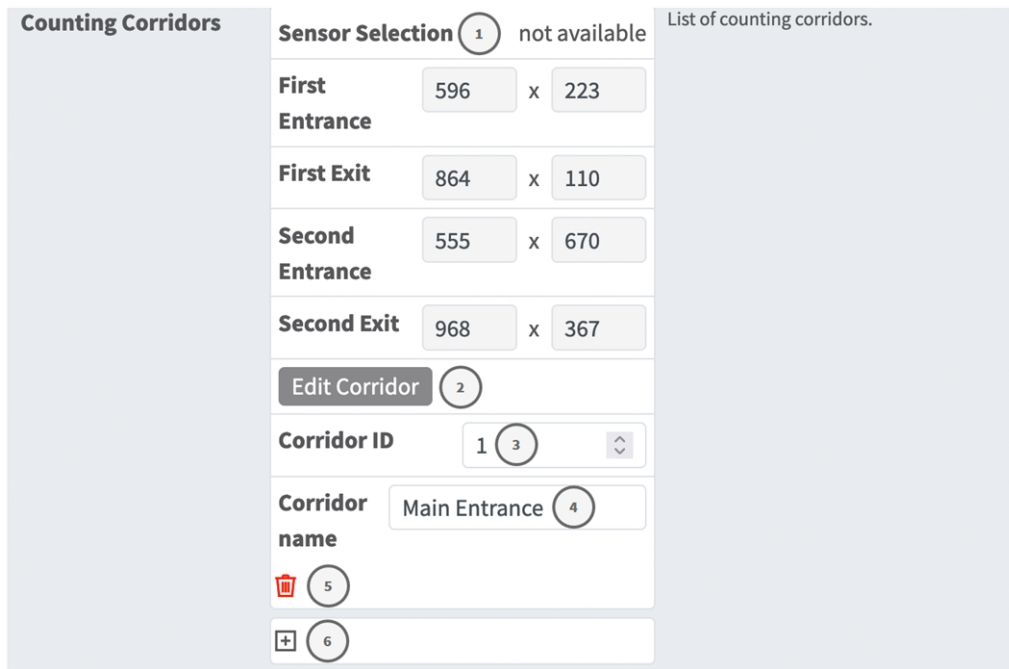

#### **Fig. 16: Ajouter un couloir de comptage**

- 1. Le cas échéant, **sélectionnez le capteur** ① qui fournit l'image dans laquelle le couloir de comptage doit être tracé.
- 2. Cliquez sur **Modifier le couloir** ② pour passer à la vue en direct.

**AVIS!** Dans la vue en direct, il existe un couloir de comptage rectangulaire avec quatre points d'angle par défaut. Dans le couloir se trouve une flèche qui indique la direction du mouvement des objets à compter.

- 3. Dans la vue en direct, cliquez sur les points d'angle et faites-les glisser vers la position souhaitée.
- 4. Dans le coin supérieur droit de la vue en direct, cliquez sur **Soumettre** pour appliquer les coordonnées du polygone.
- 5. Définissez l'**ID du couloir** ③ .
- 6. Saisissez un Nom de couloir unique ④ .
- 7. Vous pouvez également cliquer sur l'**icône plus** ⑤ pour tracer un autre couloir de comptage.
- <span id="page-27-1"></span>8. Vous pouvez également cliquer sur l'**icône de la corbeille** ③ pour supprimer un couloir de comptage.

### **Traçage d'une zone interdite dans la vue en direct**

Dans la vue en direct, il existe un couloir de comptage rectangulaire avec quatre points d'angle par défaut. Dans le couloir se trouve une flèche qui indique la direction du mouvement des objets à compter.

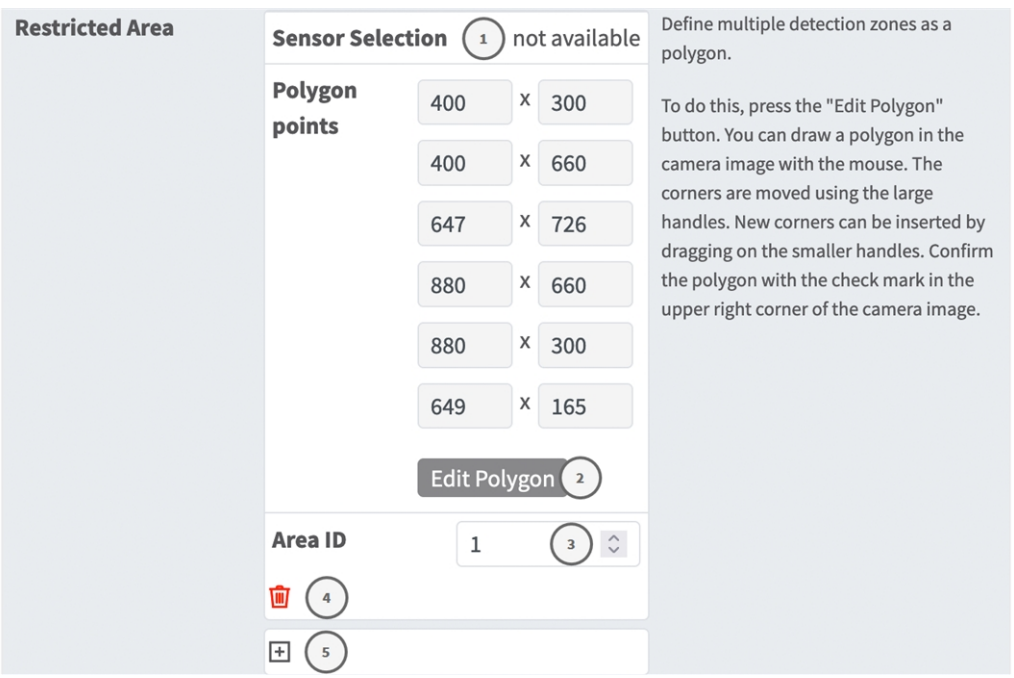

#### **Fig. 17: Ajouter une zone interdite**

- 1. Le cas échéant, **sélectionnez le capteur** ① qui fournit l'image dans laquelle la zone interdite doit être tracée.
- 2. Cliquez sur **Modifier le polygone** ② pour passer à la vue en direct.

**AVIS!** Dans la vue en direct, il existe un polygone rectangulaire représentant la zone interdite avec quatre points d'angle par défaut.

- 3. Dans la vue en direct, cliquez sur les points d'angle et faites-les glisser vers la position souhaitée.
- 4. Pour ajouter un autre point d'angle, cliquez sur la position souhaitée sur le contour de la zone de détection.
- 5. Dans le coin supérieur droit de la vue en direct, cliquez sur **Soumettre** pour appliquer les coordonnées du polygone.
- 6. Définissez l'**ID de zone** ③ .
- 7. Vous pouvez également cliquer sur l'**icône plus** ④ pour tracer une autre zone interdite.
- 8. Vous pouvez également cliquer sur l'**icône de la corbeille** ⑤ pour supprimer une zone interdite.

## <span id="page-29-0"></span>**Paramètre de la carte thermique**

Dans cette section, vous pouvez définir les paramètres de la carte thermique, par exemple pour l'analyse du nombre de personnes.

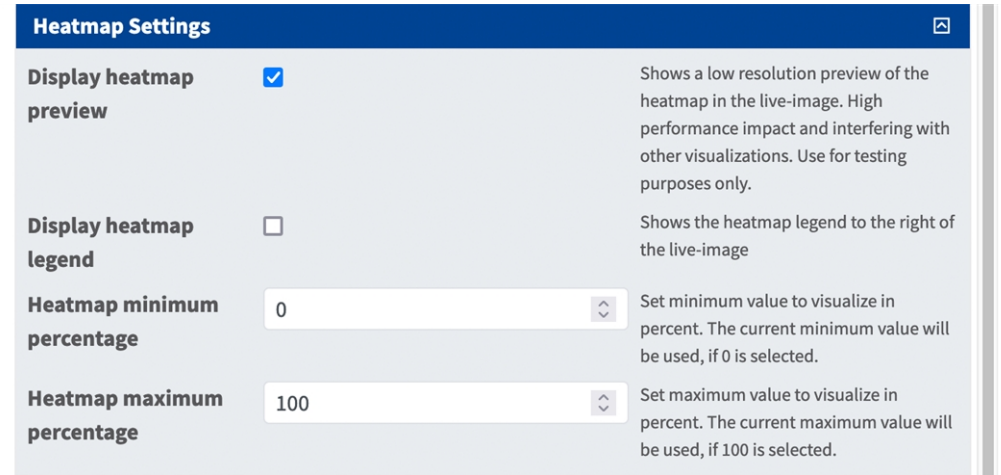

#### **Fig. 18: Paramètres de la carte thermique**

**Étiquette de la carte thermique :** sélectionnez une étiquette de carte thermique pour vous assurer que seuls les objets sélectionnés seront utilisés pour générer une carte thermique.

**Afficher l'aperçu de la carte thermique :** consultez l'aperçu à des fins de test uniquement. Un aperçu faible résolution de la carte thermique s'affiche dans l'image en temps réel. Conséquences élevées sur les per-

formances et interférence avec d'autres visualisations. À utiliser à des fins de test uniquement.

**Afficher la légende de la carte thermique :** cochez cette case pour afficher la légende de la carte thermique à droite de l'image en temps réel.

**Pourcentage minimum de la carte thermique :** définissez la valeur minimale de visualisation en pourcentage. La valeur minimale actuelle est utilisée si 0 est sélectionné.

**Pourcentage maximum de la carte thermique :** définissez la valeur maximale de visualisation en pourcentage. La valeur maximale actuelle est utilisée si 100 est sélectionné.

## <span id="page-29-1"></span>**Paramètre de stockage**

Modifiez la durée de stockage des données de la carte thermique et des couloirs :

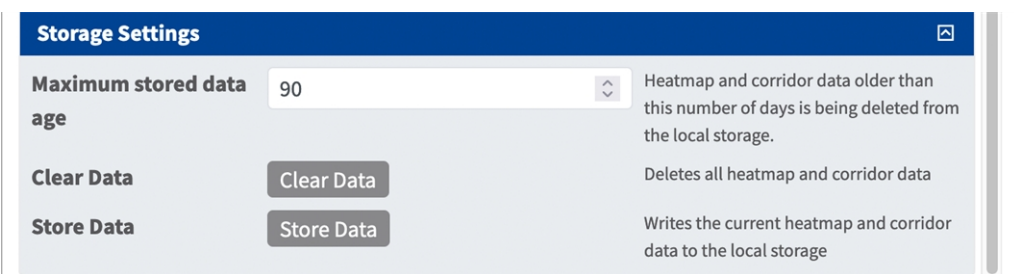

#### **Fig. 19: Paramètres de stockage**

**Ancienneté maximale des données stockées :** saisissez le nombre de jours après lesquels les données de la carte thermique et des couloirs sont supprimées du stockage local.

**Effacer les données :** cliquez pour supprimer toutes les données de la carte thermique et des couloirs.

**Stocker les données :** cliquez sur ce bouton pour écrire les données actuelles de la carte thermique et des couloirs sur le stockage local.

### <span id="page-30-0"></span>**Sauvegarde de la configuration**

Vous disposez des options suivantes pour sauvegarder la configuration :

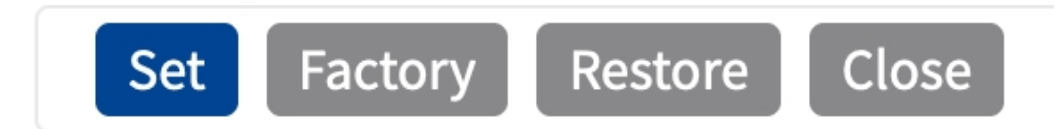

#### **Fig. 20: Sauvegarde de la configuration**

- Cliquez sur le bouton **Définir** pour activer les paramètres et les sauvegarder jusqu'au prochain démarrage de la caméra.
- Cliquez sur le bouton **Config. usine** pour charger les paramètres par défaut de cette boîte de dialogue (ce bouton peut ne pas apparaître dans toutes les boîtes de dialogue).
- Cliquez sur le bouton **Restaurer** pour annuler les modifications les plus récentes qui n'ont pas été sauvegardées de façon permanente dans la caméra.
- Cliquez sur le bouton **Fermer** pour fermer la boîte de dialogue. Lorsque la boîte de dialogue se ferme, le système vérifie si des modifications ont été apportées à l'ensemble de la configuration. Si des modifications sont détectées, un message vous demande si vous souhaitez sauvegarder l'ensemble de la configuration de manière permanente.

Une fois la configuration sauvegardée, l'événement et les métadonnées sont automatiquement envoyés à la caméra en cas d'événement.

## <span id="page-31-0"></span>**MxMessageSystem**

## <span id="page-31-1"></span>**Qu'est-ce que MxMessageSystem ?**

MxMessageSystem est un système de communication basé sur des messages orientés nom. Cela signifie que les messages doivent avoir des noms uniques d'une longueur maximale de 32 octets.

Chaque participant peut envoyer et recevoir des messages. Les caméras MOBOTIX peuvent également transférer des messages au sein du réseau local. Ainsi, les messages MxMessages peuvent être distribués sur l'ensemble du réseau local (voir Zone de messages : Globale).

Par exemple, une caméra de la série 7 MOBOTIX peut échanger un message MxMessage généré par une application de caméra avec une caméra Mx6 qui ne prend pas en charge les applications certifiées MOBOTIX.

### <span id="page-31-2"></span>**Informations sur les messages MxMessages**

- Le chiffrement de 128 bits garantit la confidentialité et la sécurité du contenu des messages.
- Les messages MxMessages peuvent être distribués à partir de n'importe quelle caméra des séries Mx6 et 7.
- La plage du message peut être définie de manière individuelle pour chaque message MxMessage.
	- **Locale :** la caméra attend un message MxMessage au sein de son propre système de caméra (par exemple, via une App certifiée).
	- **Globale :** la caméra attend un message MxMessage distribué sur le réseau local par un autre appareil MxMessage (par exemple, une autre caméra de la série 7 équipée d'une App certifiée MOBOTIX).
- Les actions que les destinataires doivent effectuer sont configurées individuellement pour chaque participant du MxMessageSystem.

# <span id="page-32-0"></span>**Configuration de base : traitement des événements d'application générés automatiquement**

## <span id="page-32-1"></span>**Vérification des événements d'application générés automatiquement**

**AVIS!** une fois l'application activée (voir [Activation de l'interface de l'App certifiée, p. 20](#page-19-0)), un événement de message générique est automatiquement généré dans la caméra pour cette application spécifique.

1. Accédez à **Menu Configuration/Paramètres événements/Vue d'ensemble des événements**. Dans la section **Événements de message**, le profil d'événement de message généré automatiquement porte le nom de l'application (par exemple : MxAnalytics).

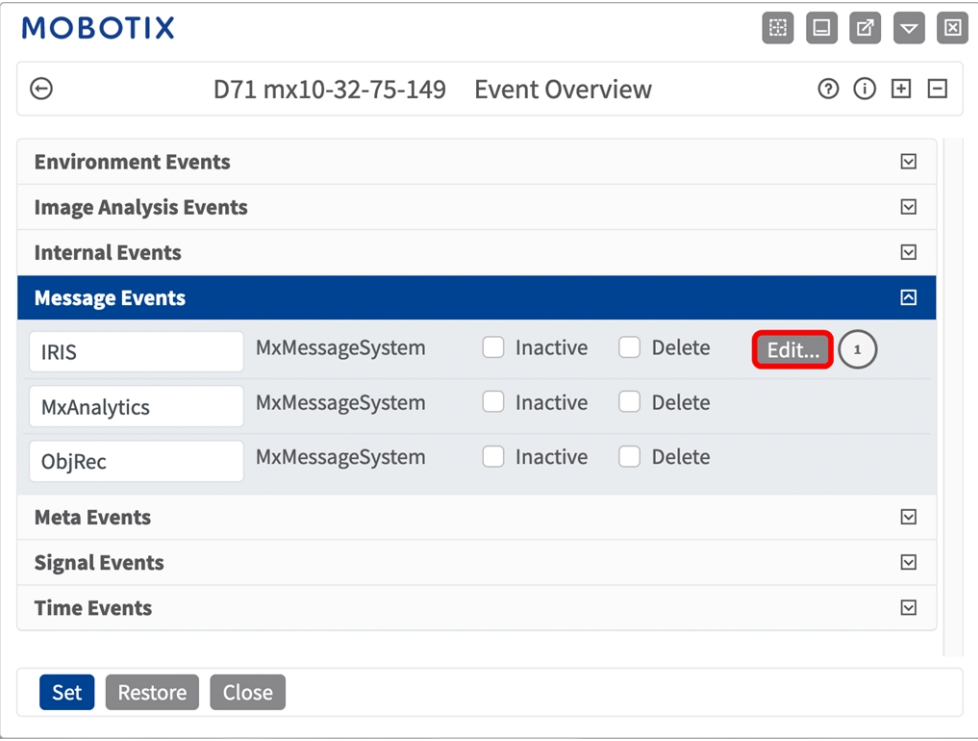

**Fig. 21: Exemple : Événement de message générique de MxAnalytics App**

**Configuration de base : traitement des événements d'application générés automatiquement Gestion des actions - Configuration d'un groupe d'actions**

2. Cliquez sur **Modifier**① pour afficher une sélection de tous les événements de message configurés.

| <b>MOBOTIX</b>                     |                                                        |                                                                                                    |  |
|------------------------------------|--------------------------------------------------------|----------------------------------------------------------------------------------------------------|--|
| ⊝                                  | D71 mx10-32-75-149                                     | <b>Message Events</b><br>$\odot$ $\odot$ $\boxdot$ $\boxdot$                                                                                                    |  |
| <b>Attribute</b>                   | Value                                                  | <b>Explanation</b>                                                                                                    |  |
| <b>IP Receive</b>                  | 8000                                                   | Port:<br>$\hat{\mathcal{L}}$<br>TCP port to listen on.                                                                                                    |  |
| <b>Events</b>                      | Value                                                  | <b>Explanation</b>                                                                                                    |  |
| MxAnalytics                        | <b>Inactive</b>                                        | <b>Delete</b><br>回                                                                                                    |  |
|                                    | 5                                                      | <b>Event Dead Time:</b><br>$\hat{\mathbin{\hspace{1pt}\circ}}$<br>Time to wait [03600 s] before the event can<br>trigger anew.                                                                     |  |
| <b>Event Sensor</b><br><b>Type</b> | <b>IP Receive</b><br><b>O</b> MxMessageSystem          | <b>Event Sensor Type:</b><br>Choose the message sensor.                                                                                                    |  |
|                                    | Event on receiving a message from the MxMessageSystem. |                                                                                                    |  |
|                                    | MxAnalytics                                            | <b>Message Name:</b><br>Defines an MxMessageSystem name to wait for.                                                                                                    |  |
|                                    | Local                                                  | <b>Message Range:</b><br>$\div$<br>There are two different ranges of message<br>distribution:<br>Global: across all cameras within the current<br>LAN.<br>Local: camera internal.                  |  |
|                                    | No Filter                                              | <b>Filter Message Content:</b><br>$\triangleq$<br>Optionally choose how to ignore messages<br>containing Filter Value. Select No Filter to<br>trigger on any message with defined Message<br>Name. |  |
| <b>Set</b><br>Factory              | <b>Restore</b><br>Close                                |                                                                                                    |  |

<span id="page-33-0"></span>**Fig. 22: Exemple : Détails d'événement de message générique - aucun filtre**

## **Gestion des actions - Configuration d'un groupe d'actions**

**ATTENTION!** Pour utiliser des événements, déclencher des groupes d'actions ou enregistrer des images, l'armement général de la caméra doit être activé (http(s)/<adresse IP de la caméra>/control/settings).

Les groupes d'actions définissent les actions qui sont déclenchées par les événements MxAnalytics App.

1. Dans l'interface Web de la caméra, ouvrez : **Menu Configuration / Vue d'ensemble des groupes**  d'action (http(s)://<adresse IP de la caméra>/control/app\_config).

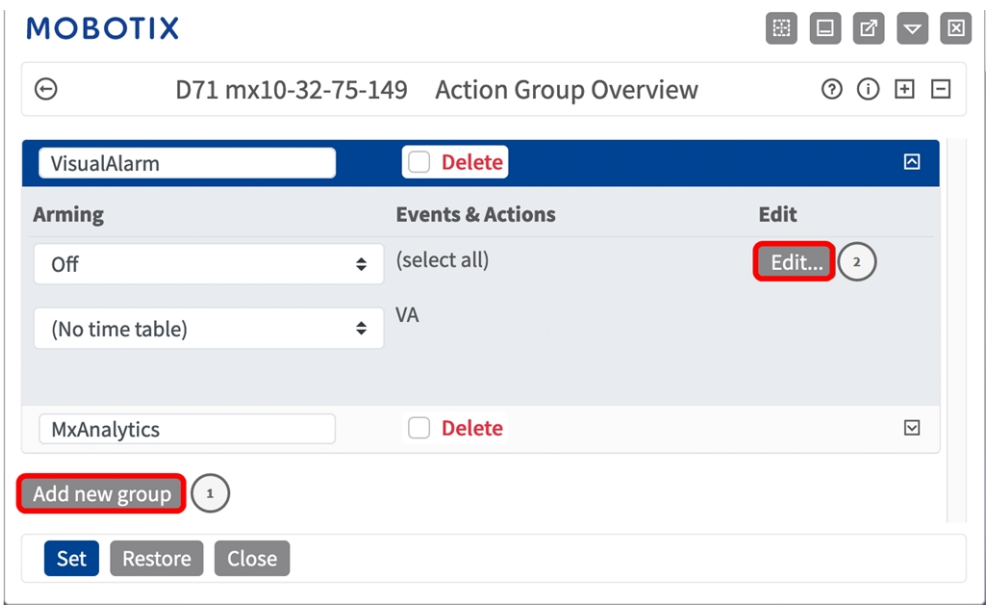

**Fig. 23: Définir des groupes d'actions**

2. Cliquez sur **Ajouter un nouveau groupe**① et donnez au groupe un nom pertinent.

3. Cliquez sur **Modifier**② pour configurer le groupe.

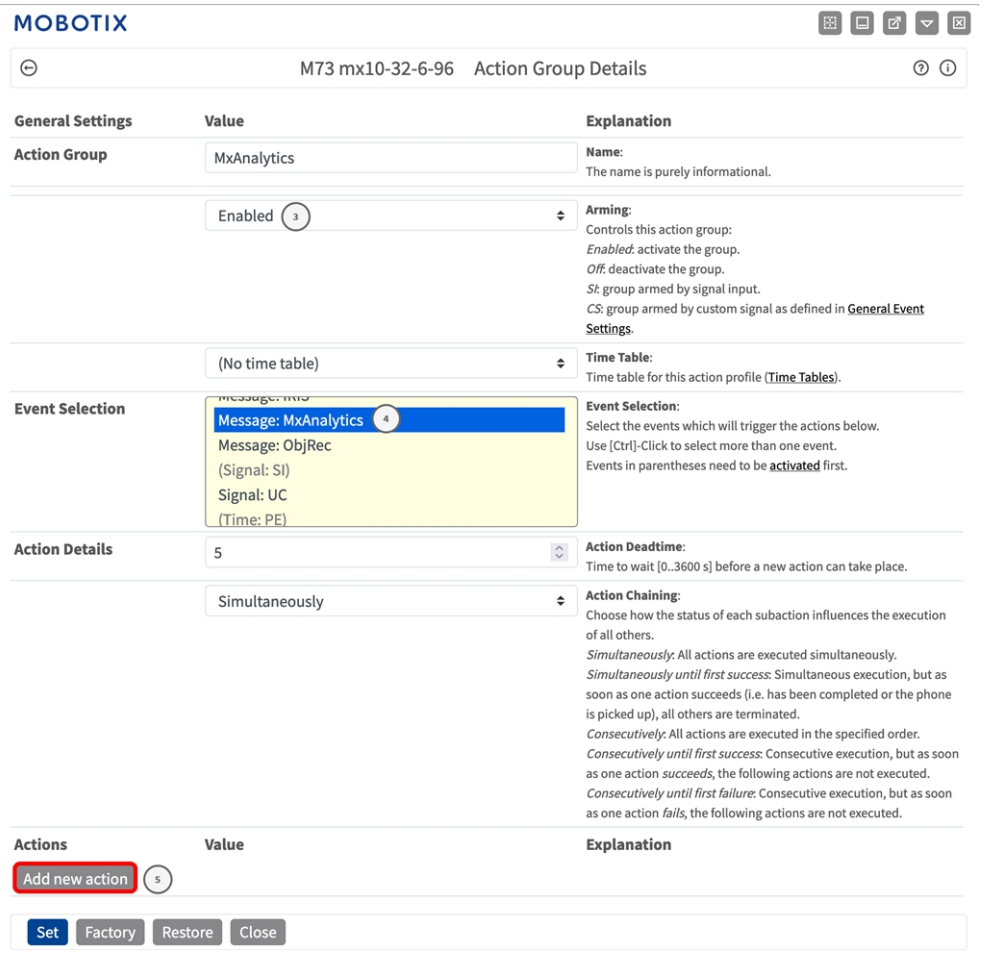

#### **Fig. 24: Configurer un groupe d'actions**

- 4. Activez l'option **Armement** ③ pour le groupe d'actions.
- 5. Sélectionnez votre événement de message dans la liste **Sélection des événements** ④ . Pour sélectionner plusieurs événements, appuyez sur la touche Maj.
- 6. Cliquez sur **Ajouter une nouvelle action** ⑤ .

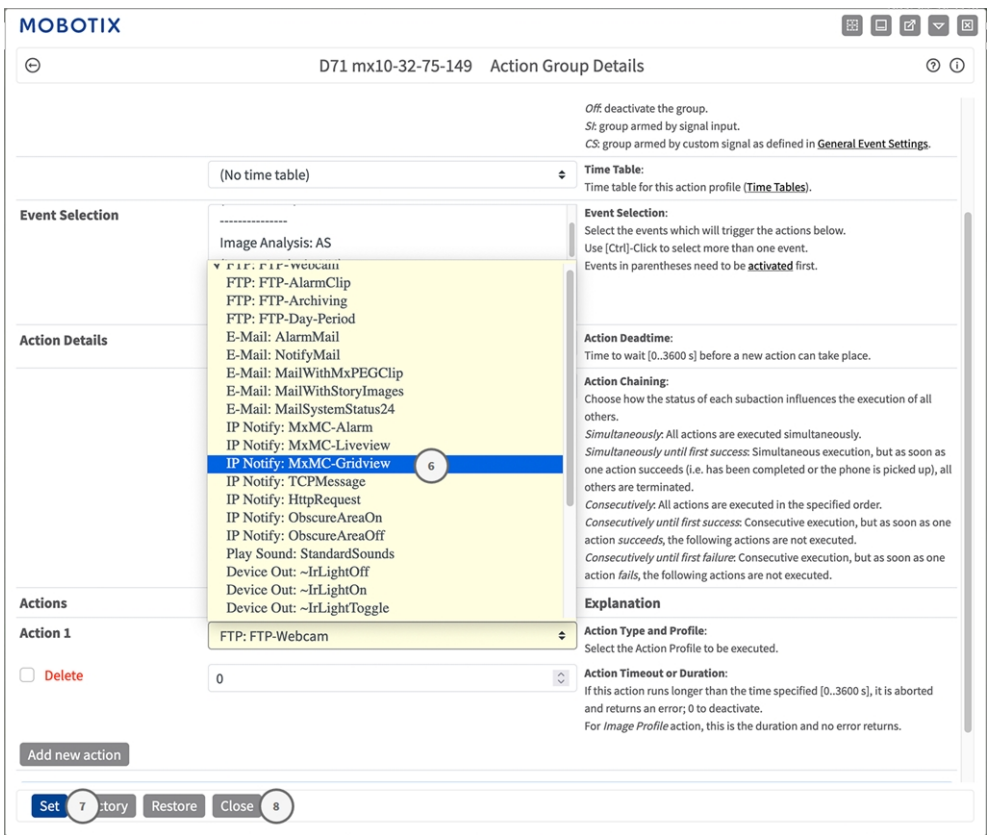

7. Sélectionnez une action appropriée dans la liste **Type et profil d'action** ⑥ .

#### **Fig. 25: Sélectionner le type et profil d'action.**

**AVIS!** Si le profil d'action requis n'est pas encore disponible, vous pouvez créer un nouveau profil dans les sections « MxMessageSystem », « Profils de transfert » et « Audio et téléphone » du menu Admin. Si nécessaire, vous pouvez ajouter d'autres actions en cliquant à nouveau sur le bouton. Dans ce cas, assurez-vous que l'« enchaînement des actions » est correctement configuré (par exemple, en même temps).

- 8. Cliquez sur le bouton **Set (Définir)**⑦ à la fin de la boîte de dialogue pour confirmer les paramètres.
- 9. Cliquez sur **Fermer**⑧ pour sauvegarder vos paramètres de manière permanente.

## <span id="page-37-0"></span>**Paramètres d'action - Configuration de l'enregistrement de la caméra**

1. Dans l'interface Web de la caméra, ouvrez : **Menu Configuration/Paramètres événements/Enregistrement** (http(s)/<adresse IP caméra>/control/recording.

| <b>MOBOTIX</b>            |                                                                                                    |   |                                                                                                    |
|---------------------------|----------------------------------------------------------------------------------------------------|---|----------------------------------------------------------------------------------------------------|
| $\odot$                   | M73 mx10-32-6-96 Recording                                                                                                    |   | 00E                                                                                                    |
| <b>General Settings</b>   |                                                                                                    |   | 囨                                                                                                    |
|                           | Value                                                                                                    |   | <b>Explanation</b>                                                                                                    |
| Arming                    | Enabled<br>$\left(1\right)$                                                                                                    | ٠ | Arm Recording:<br>Controls camera recording.<br>Enabled: activate recording.<br>Off. deactivate recording.<br>St recording armed by signal input.<br>CS: recording armed by custom signal as defined in General Event<br>Settings.<br>From Master: copies recording arming state from master camera.                                                                                                    |
|                           | (No time table)                                                                                                    | ٠ | Time Table Profile:<br>Time table profile for time-controlled recording (Time Tables).                                                                                                    |
| <b>Storage Settings</b>   | Value                                                                                                    |   | Explanation                                                                                                    |
| <b>Recording (REC)</b>    | <b>Event Recording</b><br>$\overline{2}$                                                                                                    | ٠ | <b>Recording Mode:</b><br>Type of event and story recording.<br>Snap Shot Recording: stores single JPEG pictures.<br>Event Recording: stores stream files for every event using MxPEG<br>codec.<br>Continuous Recording: continuously streams video data to stream<br>files using MxPEG codec. Events can be recorded with a higher<br>frame rate using Start Recording, Retrigger Recording and Stop<br>Recording. |
|                           | Include audio                                                                                                    | ۵ | <b>Record Audio Data:</b><br>Store audio data in stream file if available.<br>Enable and configure microphone.                                                                                                    |
| <b>Start Recording</b>    | <b>Image Analysis: AS</b><br>(Image Analysis: VM)<br>$\overline{\mathbf{3}}$<br>(Image Analysis: VM2)<br>Message: IRIS<br><b>Message: MxAnalytics</b> |   | <b>Start Recording:</b><br>Select the events which will start recording.<br>Use [Ctrl]-Click to select more than one event.<br>Events in parentheses need to be activated first.                                                                                                    |
| <b>Restore</b><br>Factory | Close (                                                                                                    |   | More                                                                                                    |

**Fig. 26: Configuration des paramètres d'enregistrement de la caméra**

- 1. Activez l'option **Arm Recording (Activer l'enregistrement)**①
- 2. Sous **Storage Settings (Configuration d'enregistrement)** / **Recording (REC) (Enregistrement (REC))**,

sélectionnez un **Recording mode (Mode d'enregistrement)**② . Les modes suivants sont disponibles :

- Enregistrement d'images uniques
- Enregistrement d'événement
- **Enregistrement continu**
- 3. Dans la liste **Start recording (Lancer l'enregistrement)**③ , sélectionnez l'événement de message qui vient d'être créé.
- 4. Cliquez sur le bouton **Set (Définir)**④ à la fin de la boîte de dialogue pour confirmer les paramètres.
- 5. Cliquez sur **Close (Fermer)**⑤ pour sauvegarder vos paramètres de manière permanente.

**AVIS!** Vous pouvez également enregistrer vos paramètres dans le menu Admin sous Configuration / Save current configuration to permanent memory (Enregistrer la configuration actuelle dans la mémoire permanente).

# <span id="page-38-0"></span>**Configuration avancée : traitement des métadonnées transmises par les applications**

## <span id="page-38-1"></span>**Métadonnées transférées dans le MxMessageSystem**

Pour chaque événement, l'application transfère également des métadonnées vers la caméra. Ces données sont envoyées sous la forme d'un schéma JSON au sein d'un message MxMessage.

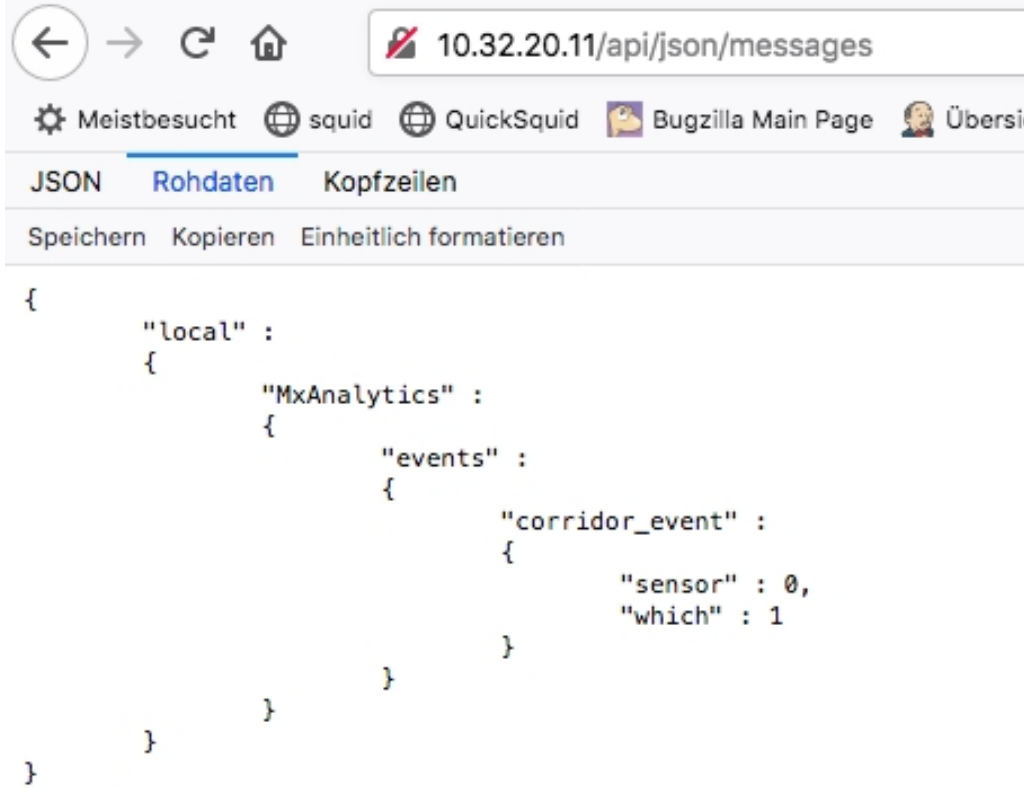

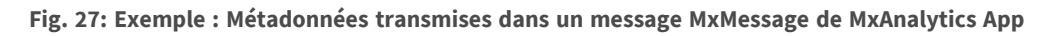

**AVIS!** Pour afficher la structure des métadonnées du dernier événement de l'application, saisissez l'URL suivante dans la barre d'adresse de votre navigateur : http(s)/adresseIPdevotrecaméra/api/json/messages

<span id="page-39-0"></span>**Configuration avancée : traitement des métadonnées transmises par les applications Créer un événement de message personnalisé**

## **Créer un événement de message personnalisé**

1. Accédez à **Menu Configuration/Paramètres événements/Vue d'ensemble des événements**. Dans la section **Événements de message**, le profil d'événement de message généré automatiquement porte le nom de l'application ① (MxAnalytics, par exemple).

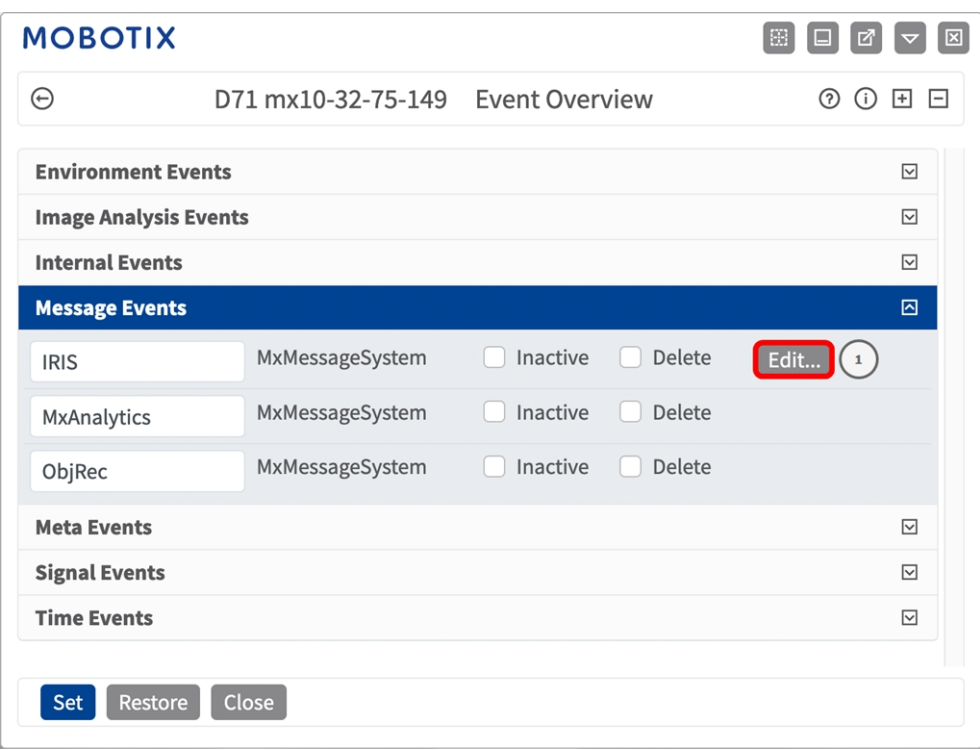

**Fig. 28: Exemple : Événement de message générique de MxAnalytics App**

2. Cliquez sur **Modifier**② pour afficher une sélection de tous les événements de message configurés.

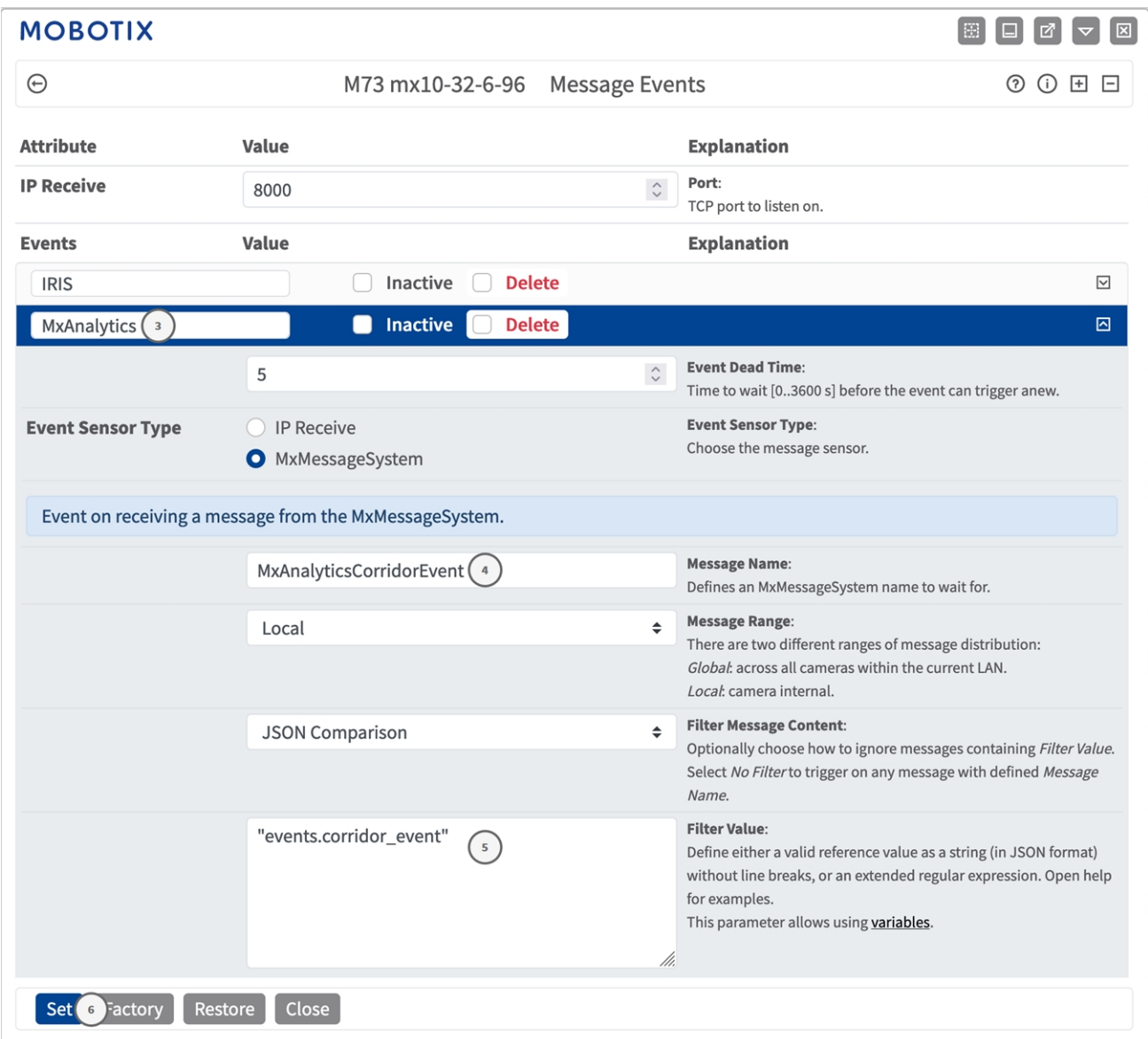

#### **Fig. 29: Exemple : événement de message de couloir**

3. Cliquez sur l'événement (MxAnalytics, par exemple) ③ pour ouvrir les paramètres d'événement.

**Configuration avancée : traitement des métadonnées transmises par les applications Exemples de noms de message et de valeurs de filtre de MxAnalytics App**

- 4. Configurez les paramètres du profil d'événement comme suit :
	- **Nom du message :** saisissez le « nom du message » ④ en tenant compte de la documentation des événements de l'application correspondante (voir [Exemples de noms de message et de valeurs de](#page-41-0)  [filtre de MxAnalytics App, p. 42](#page-41-0))
	- <sup>n</sup> **Plage de message :**
		- Locale : paramètres par défaut de MxAnalytics App
		- <sup>n</sup> Globale : le message MxMessage est transféré depuis une autre caméra MOBOTIX du réseau local.
	- Filtre du contenu de message :
		- <sup>n</sup> **Aucun filtre :** se déclenche sur n'importe quel message selon le **nom du message** défini.
		- **Comparaison JSON :** sélectionnez cette option si les valeurs de filtre doivent être définies au format JSON.
		- **Expression régulière :** sélectionnez cette option si les valeurs de filtre doivent être définies comme expression régulière.
	- Filter Value (Valeur de filtre) : **⑤** voir Exemples de noms de message et de valeurs de filtre de [MxAnalytics App, p. 42.](#page-41-0)

**ATTENTION!** La valeur du filtre sert à différencier les messages MxMessages d'une application/d'un package d'applications (bundle). Utilisez cette entrée pour bénéficier des différents types d'événements des applications (le cas échéant).

Choisissez « No Filter » si vous voulez utiliser tous les messages MxMessages entrants comme événements génériques de l'application associée.

<span id="page-41-0"></span>2. Cliquez sur le bouton **Définir**⑥ à la fin de la boîte de dialogue pour confirmer les paramètres.

## **Exemples de noms de message et de valeurs de filtre de MxAnalytics App**

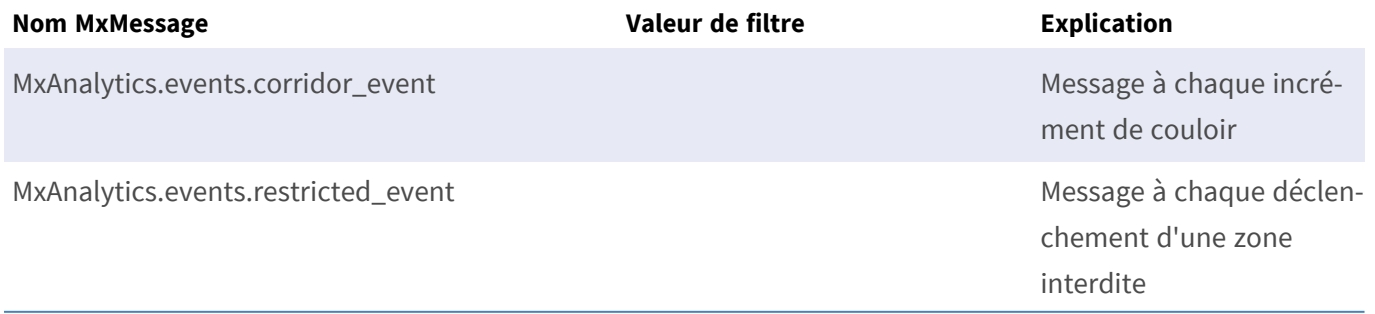

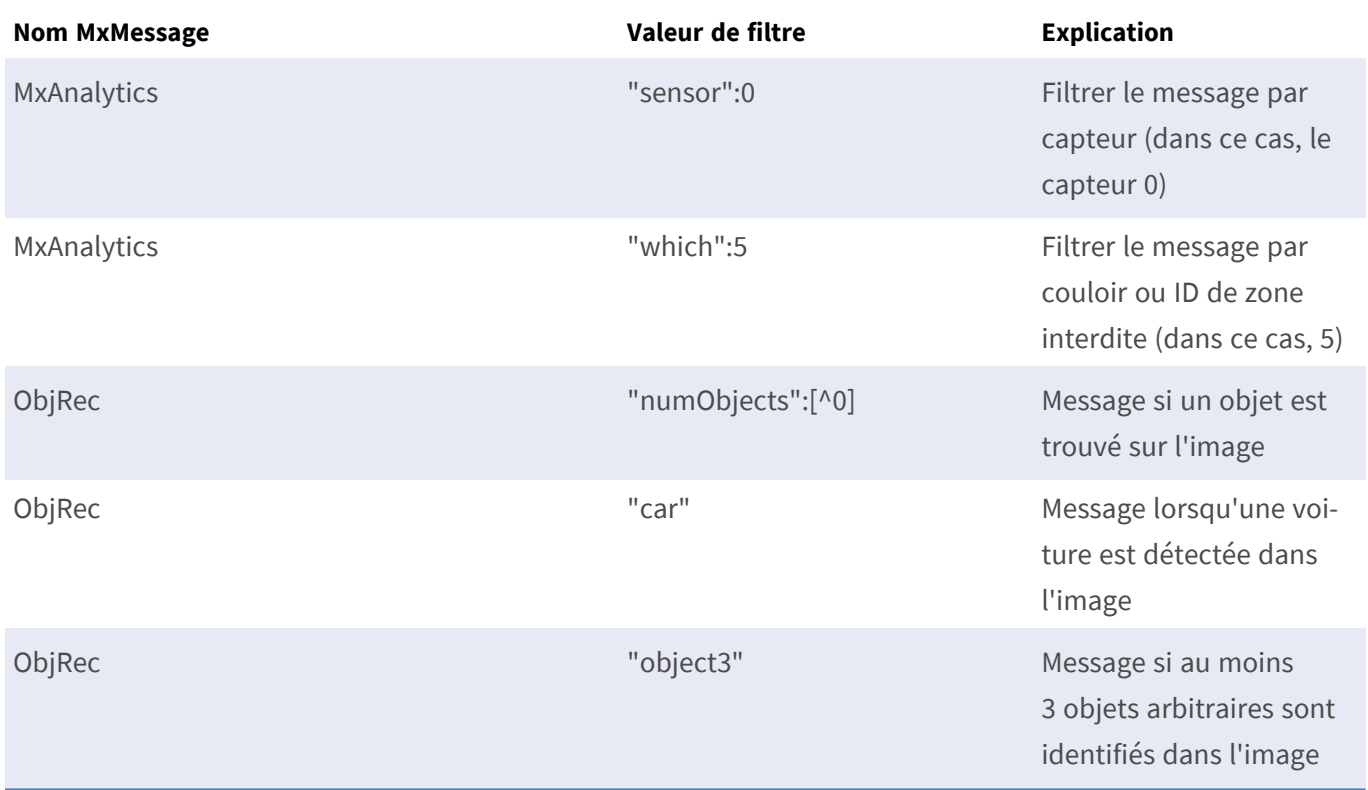

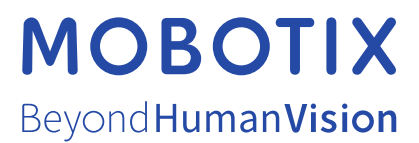

FR\_03/23

MOBOTIX AG • Kaiserstrasse D-67722 Langmeil • Tél. : +49 6302 9816-103 • sales@mobotix.com • www.mobotix.com MOBOTIX est une marque déposée de MOBOTIX AG enregistrée dans l'Union européenne, aux États-Unis et dans d'autres pays. Sujet à modification sans préavis. MOBOTIX n'assume aucune responsabilité pour les erreurs ou omissions techniques ou rédactionnelles contenues dans le présent document. Tous droits réservés. © MOBOTIX AG2019